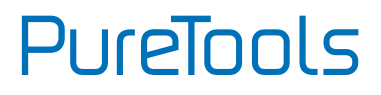

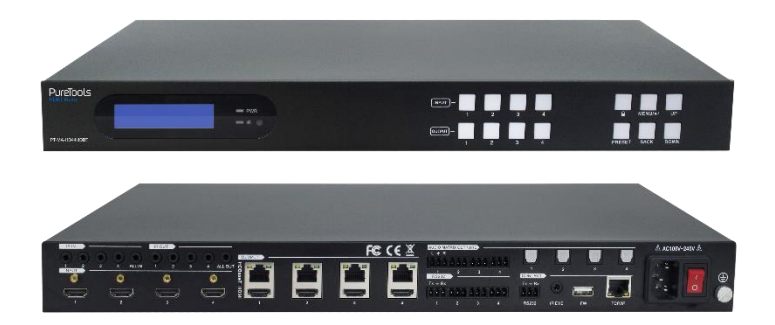

#### **User Manual**

4x4 HDBaseT and HDMI Matrix

#### **Model PT-MA-HD44HDBT**

Designed in Germany

© 2022 PureLink GmbH All rights reserved. V1.0

# PureTools

### **Preface**

Read this user manual carefully before using this product. Pictures shown in this manual are for reference only. Different model layouts and specifications are subject to the physical product.

This manual is for operation instructions only, not for any maintenance usage.

In the constant effort to improve our product, we reserve the right to make changes in functions or parameters without prior notice or obligation.

### **Trademarks**

Product model and logo are trademarks. Any other trademarks mentioned in this manual are acknowledged as the properties of the trademark owner. No part of this publication may be copied or reproduced without the prior written consent.

### **FCC Statement**

This equipment generates, uses and can radiate radio frequency energy and, if not installed and used in accordance with the instructions, may cause harmful interference to radio communications. It has been tested and found to comply with the limits for a Class B digital device, pursuant to part 15 of the FCC Rules. These limits are designed to provide reasonable protection against harmful interference in a commercial installation.

Operation of this equipment in a residential area is likely to cause interference, in which case the user at their own expense will be required to take whatever measures may be necessary to correct the interference.

Any changes or modifications not expressly approved by the manufacture would void the user's authority to operate the equipment.

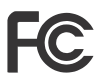

# **PureTools**

#### **REACH | 1907/2006/EU**

#### **ROHS | 2011/65/EU**

PureLink hereby declares that this product **PureTools PT-MA-HD44HDBT** complies with Directives 1907/2006/EU und 2011/65/EU.

#### **EMC / LVD (Electro Magnetic Compatibility / Low Voltage Directive)**

PureLink GmbH hereby declares that this product **PureTools PT-MA-HD44HDBT** complies with Directives 2014/30/EU and 2014/35/EU. The full text of the EU Declaration of Conformity is available at the following Internet address:

[http://www.purelink.de/ce/4251364735008\\_CE.pdf](http://www.purelink.de/ce/4251364718230_CE.pdf)

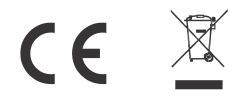

# **PureTools**

### **SAFETY PRECAUTIONS**

To ensure the best from the product, please read all instructions carefully before using the device. Save this manual for further reference.

- ⚫ Unpack the equipment carefully and save the original box and packing material for possible future shipment
- ⚫ Follow basic safety precautions to reduce the risk of fire, electrical shock and injury to persons.
- ⚫ Do not dismantle the housing or modify the module. It may result in electrical shock or burn.
- ⚫ Using supplies or parts not meeting the products' specifications may cause damage, deterioration or malfunction.
- ⚫ Refer all servicing to qualified service personnel.
- ⚫ To prevent fire or shock hazard, do not expose the unit to rain, moisture or install this product near water.
- ⚫ Do not put any heavy items on the extension cable in case of protrusion.
- ⚫ Do not remove the housing of the device as opening or removing the housing may expose you to dangerous voltage or other hazards.
- ⚫ Install the device in a place with sufficient ventilation to avoid damage caused by overheat.
- ⚫ Keep the module away from liquids.
- ⚫ Spillage into the housing may result in fire, electrical shock, or equipment damage. If an object or liquid falls or spills on to the housing, unplug the module immediately.
- ⚫ Do not twist or pull by force ends of the optical cable. It can cause malfunction.
- ⚫ Do not use liquid or aerosol cleaners to clean this unit. Always unplug the power to the device before cleaning.
- ⚫ Unplug the power cord when left unused for a long period of time.
- ⚫ Information on disposal for scrapped devices: do not burn or mix with general household waste, please treat them as normal electrical wastes.

# **PureTools**

### **Table of Contents**

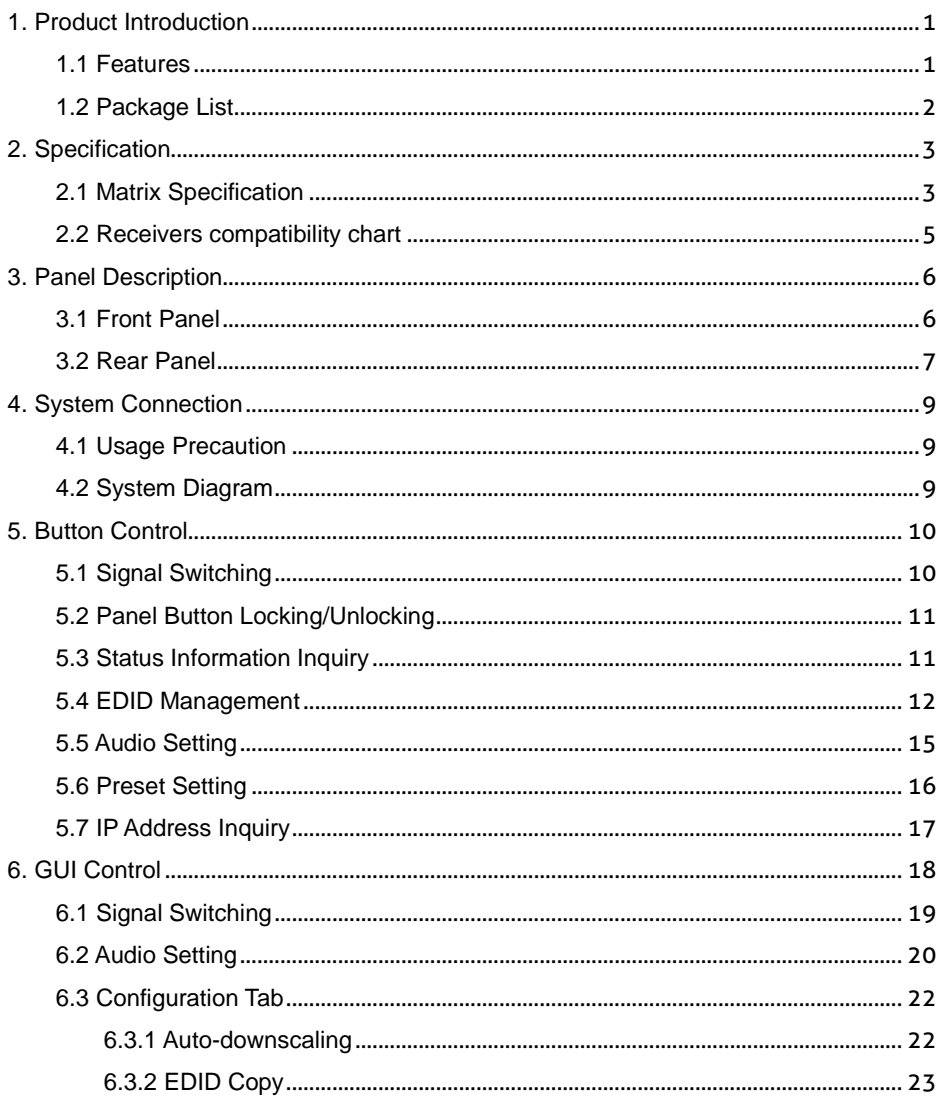

# **PureTools**

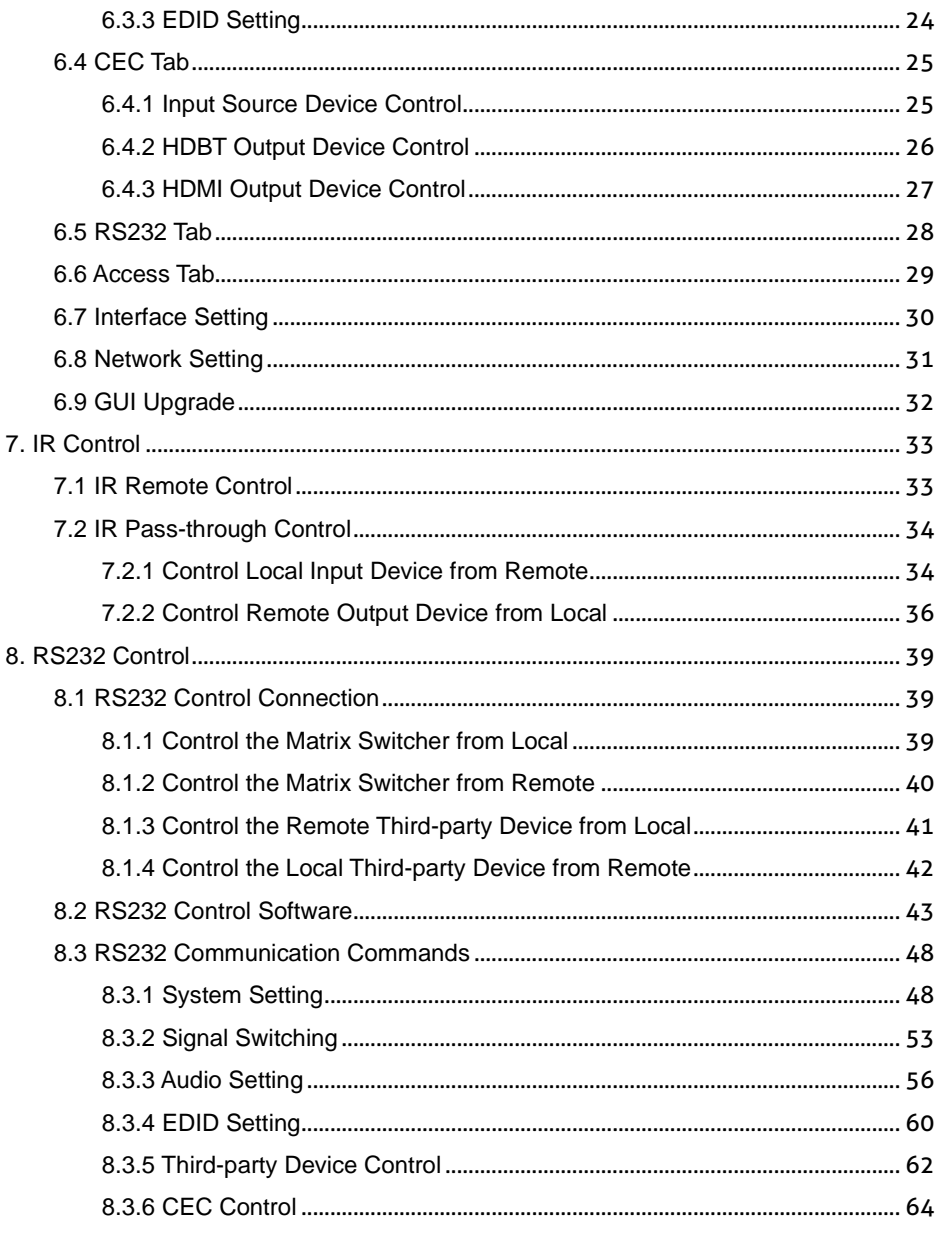

# **PureTools**

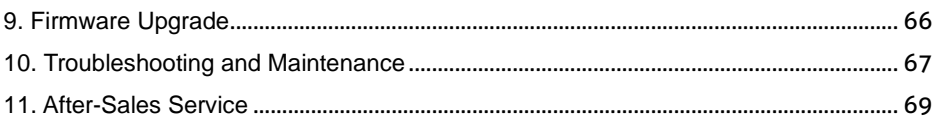

### <span id="page-7-0"></span>**1. Product Introduction**

Thank you for choosing the PT-MA-HD44HDBT matrix. It is an 18G 4x4 HDBaseT matrix with HDMI loopout , audio matrix and ARC. It supports HDCP 2.2 and up to 4K/UHD@60Hz. It can transmit 4K video up to 70 meters and 1080p video up to 100 meters over a single CATx Ethernet cable.

The product provides performance in control and transmission, which could be used in a number of different installation scenarios, such as monitoring purposes, Home Cinema, conference systems, television education, bank security etc.

#### <span id="page-7-1"></span>**1.1 Features**

- ⚫ 4x4 HDBaseT matrix switcher with audio matrix.
- ⚫ Fully compliant with the HDMI 2.0 and HDCP 2.2.
- Supports HDMI resolution up to 4K@60Hz 4:4:4, HDR10.
- ⚫ Features four mirrored HDMI outputs for four HDBaseT outputs, and the four HDMI outputs support 4K to 1080p auto-downscaling.
- The four HDBaseT outputs support 24V PoC, allowing the receivers to draw their power from the matrix switcher over the Catx cable.
- ⚫ Transmits 4K signal up to 70 meters and 1080p signal up to 100 meters over a single CATx cable.
- ⚫ Supports audio matrix. Provides four digital SPDIF audio outputs and four analog L+R audio outputs for HDMI input audio de-embedding and HDBaseT output audio de-embedding. Moreover, the four digital SPDIF audio outputs supports ARC audio output from the receivers.
- ⚫ Volume adjustment for analog L+R audio outputs.
- ⚫ Supports comprehensive EDID management.
- ⚫ Controllable via front panel buttons, RS232 local and pass-through, IR local and pass-through, CEC, and TCP/IP (built-in GUI)..

# **PureTools**

#### <span id="page-8-0"></span>**1.2 Package List**

- ⚫ 1x PT-MA-HD44HDBT 4x4 HDMI 2.0 HDBaseT matrix switcher
- ⚫ 2x Mounting Ears with 6 Screws
- ⚫ 4x Plastic Cushions with 4 Screws
- ⚫ 1x IR Receiver
- 1x IR Remote
- ⚫ 8x 3-pin Terminal Blocks
- ⚫ 1x Power Cord
- ⚫ 1x User Manual

**Note:** Please contact your distributor immediately if any damage or defect in the components is found.

### <span id="page-9-0"></span>**2. Specification**

### <span id="page-9-1"></span>**2.1 Matrix Specification**

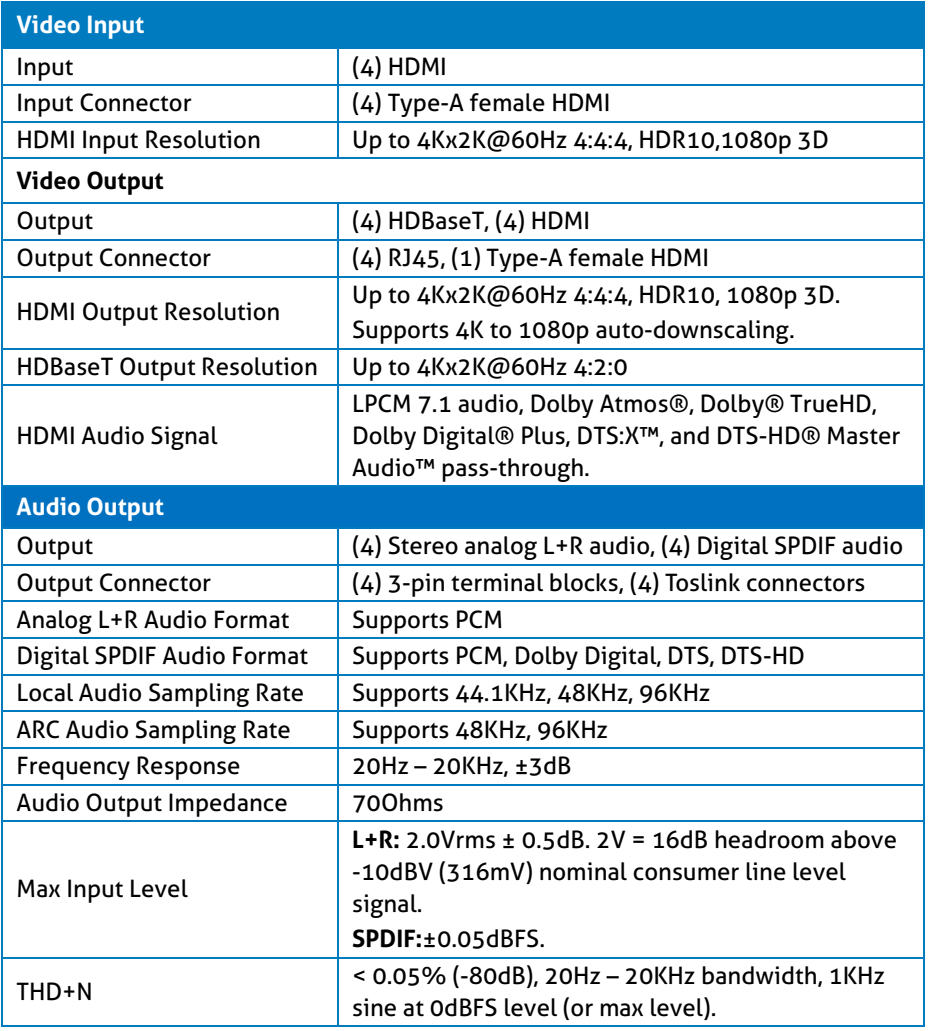

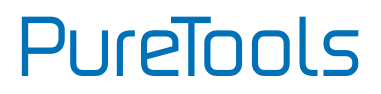

<span id="page-10-0"></span>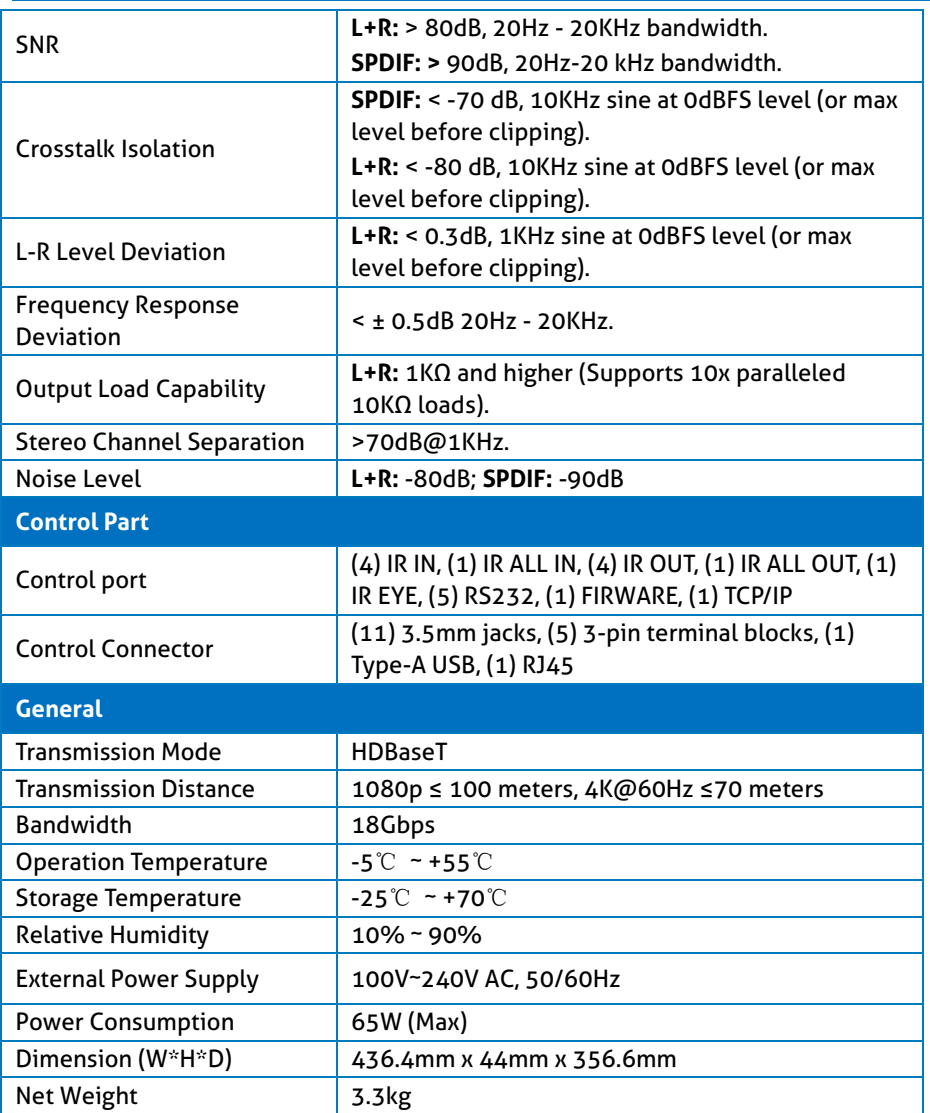

#### **2.2 Receivers compatibility chart**

The recommended matchable receiver for this matrix is PT-HDBT-230-RX, and here below is the compatibility chart of the other HDBaseT receivers from our product line.

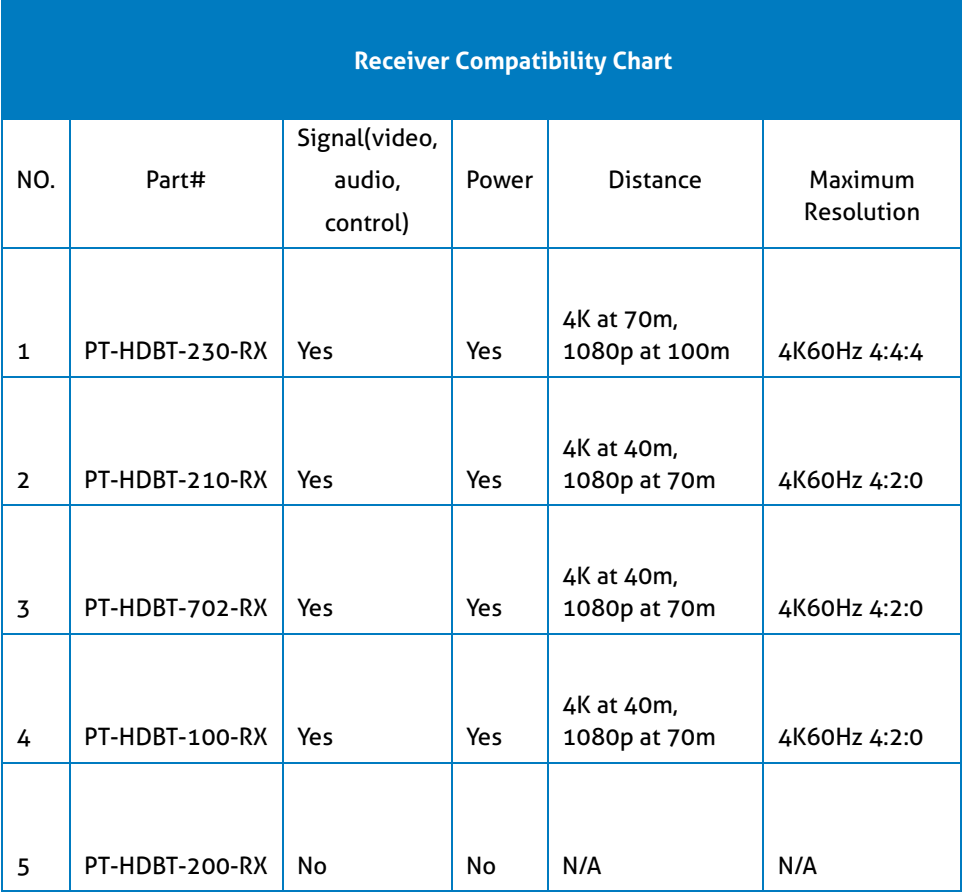

### <span id="page-12-0"></span>**3. Panel Description**

#### <span id="page-12-1"></span>**3.1 Front Panel**

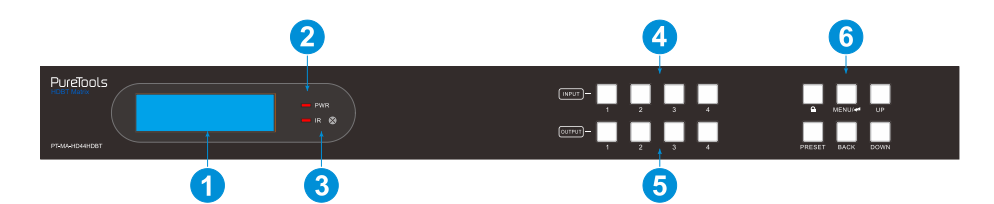

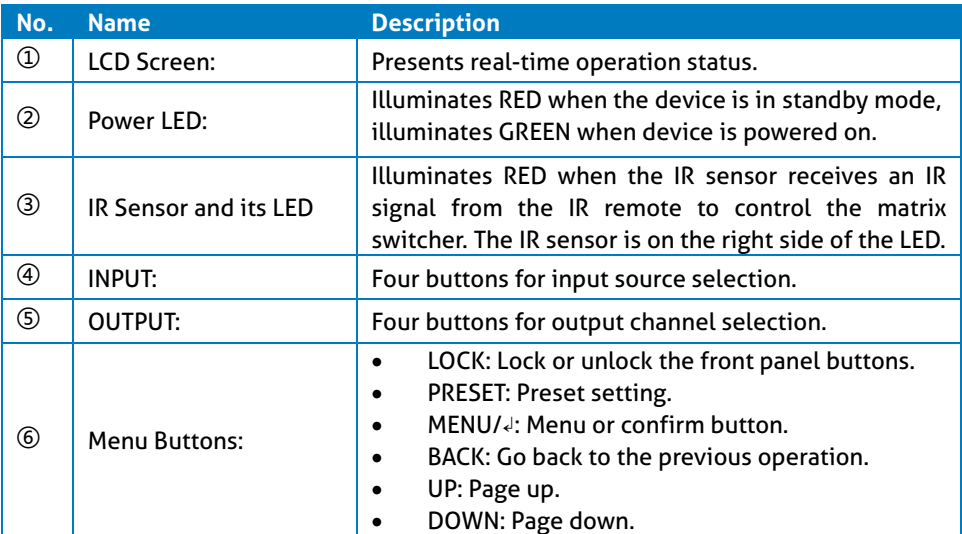

#### <span id="page-13-0"></span>**3.2 Rear Panel**

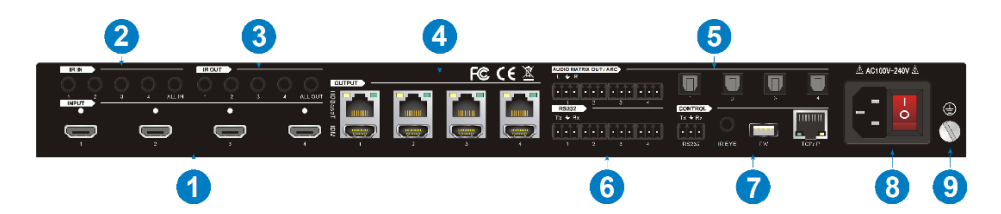

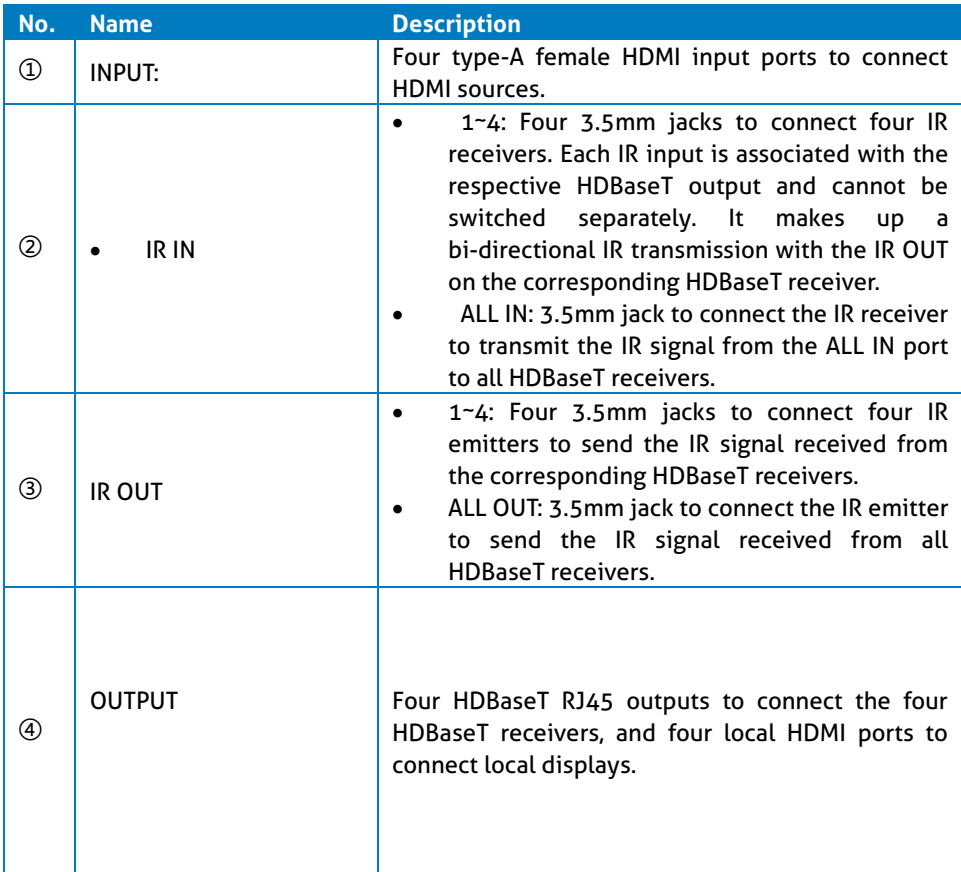

## **PureTools**

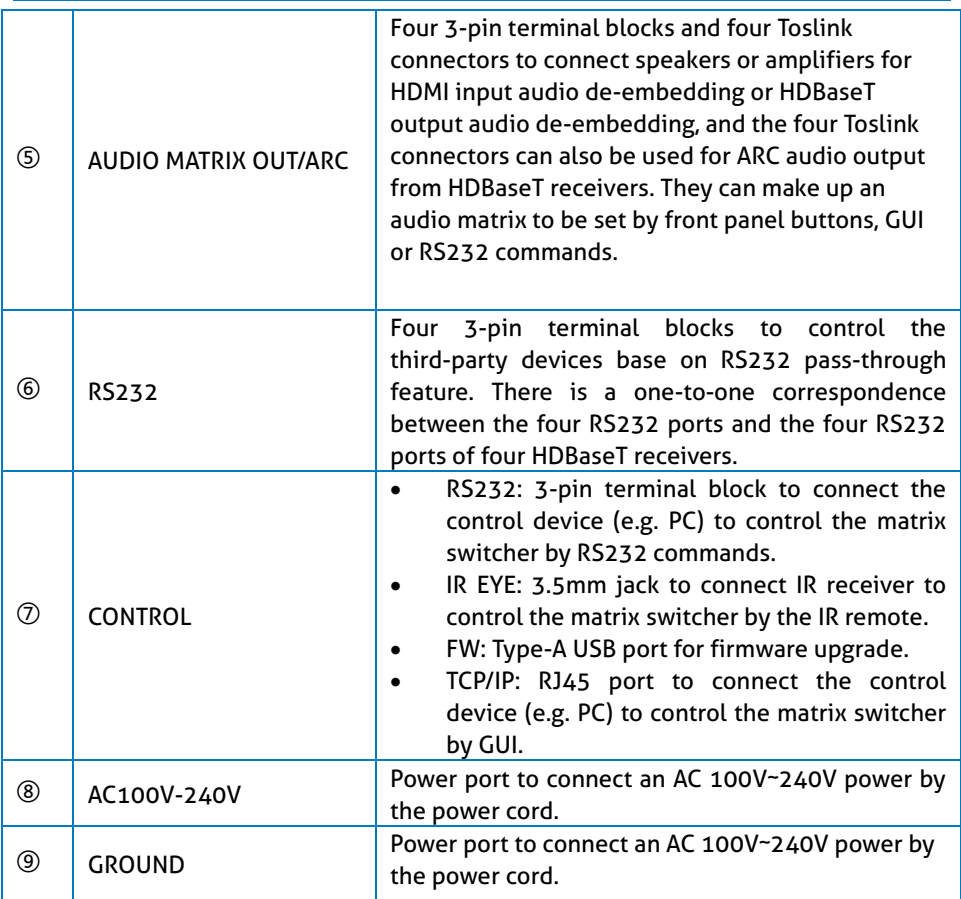

### <span id="page-15-0"></span>**4. System Connection**

#### <span id="page-15-1"></span>**4.1 Usage Precaution**

- Make sure all components and accessories are included before installation.
- The system should be installed in a clean environment with appropriate temperature and humidity.
- All of the power switches, plugs, sockets, and power cords should be insulated and safe.
- All devices should be connected before power on.

### <span id="page-15-2"></span>**4.2 System Diagram**

The following diagram illustrates typical input and output connections that can be utilized with this matrix switcher:

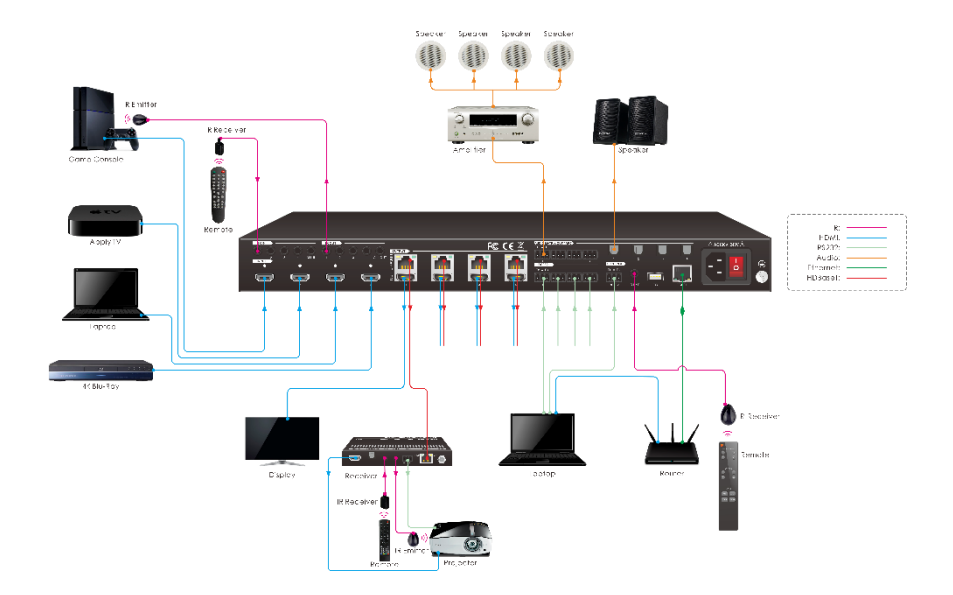

## PureTools

### <span id="page-16-0"></span>**5. Button Control**

The matrix switcher can be controlled by using the buttons on the front panel. Whenever a command is accepted, the indicators of all the buttons pressed will blink three times then they will go off. If the command fails, the indicators will go off immediately without blinking.

#### <span id="page-16-1"></span>**5.1 Signal Switching**

#### ⚫ **Switch an input to an output**

Operation: INPUT# + OUTPUT# + MENU/↲

Example: Switch Input 1 to Output 2:

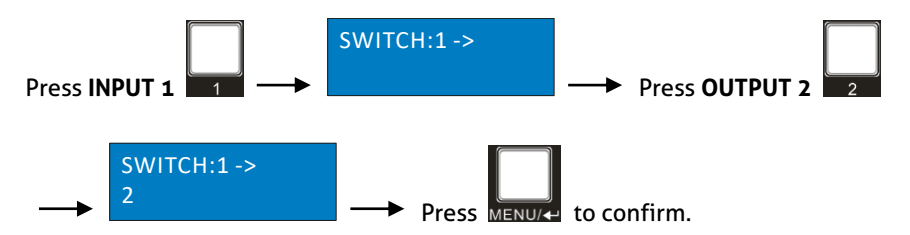

**Note:** In default status, 4 IR OUT ports correspond with 4 HDMI INPUTS. When you switch an HDMI input, the corresponding IR OUT will be switched synchronously.

⚫ **Switch an input to several outputs**

Operation: INPUT# + OUTPUT# + OUTPUT# +… + MENU/↲

Example: Switch Input 1 to Output 2, 3, and 4.

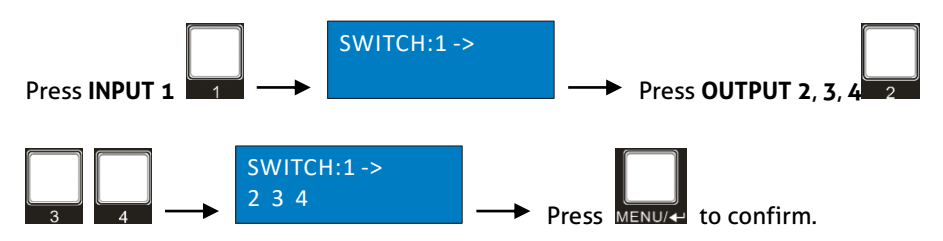

### <span id="page-17-0"></span>**5.2 Panel Button Locking/Unlocking**

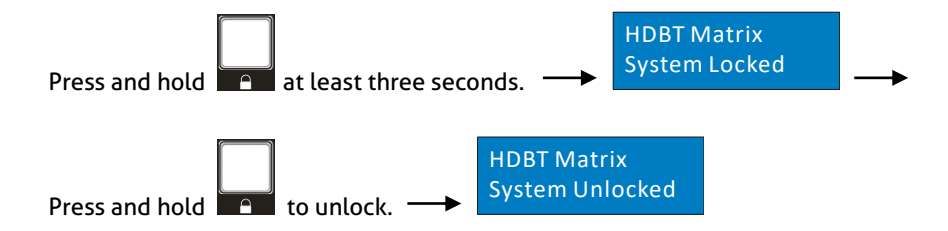

#### <span id="page-17-1"></span>**5.3 Status Information Inquiry**

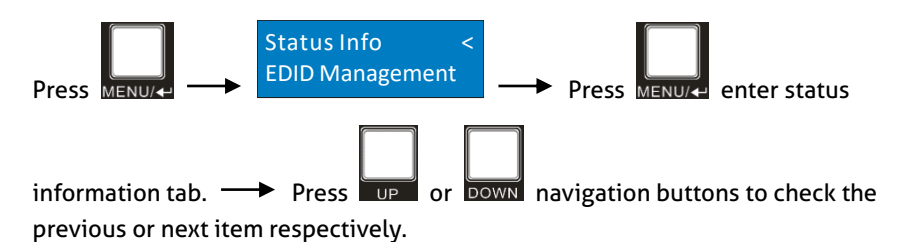

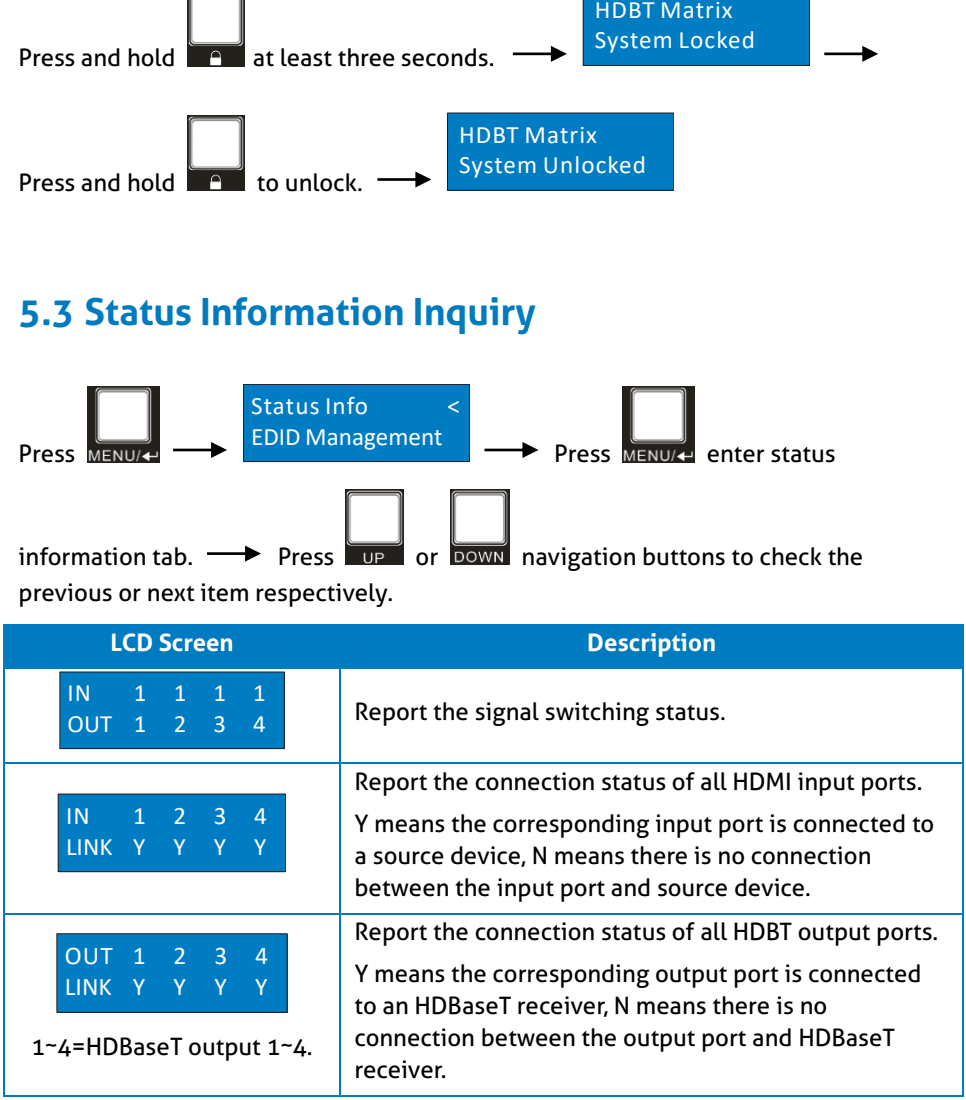

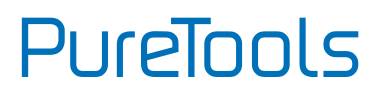

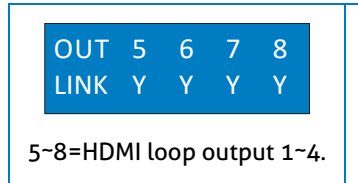

Report the connection status of all HDMI loop output ports.

Y means the corresponding output port is connected to a display device, N means there is no connection between the output port and display device.

#### <span id="page-18-0"></span>**5.4 EDID Management**

The Extended Display Identification Data (EDID) is used by the source device to match its video resolution with the connected display. By default, the four source devices use the fifth built-in EDID: 4K@60Hz HDR 2CH.

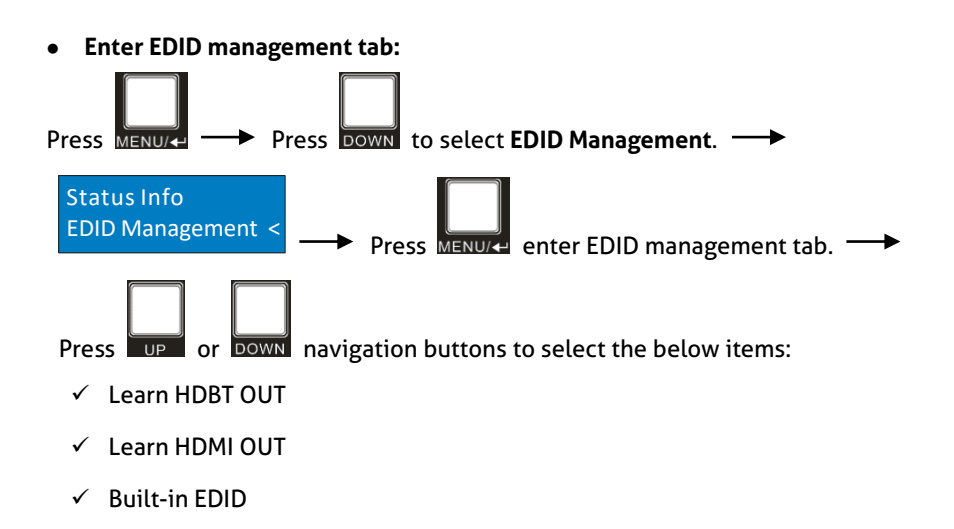

⚫ **To copy the EDID data from one HDBT output to one or several inputs:** Example: Input 1, 2, 3 and 4 learn the EDID data of HDBT output 2.

## **PureTools**

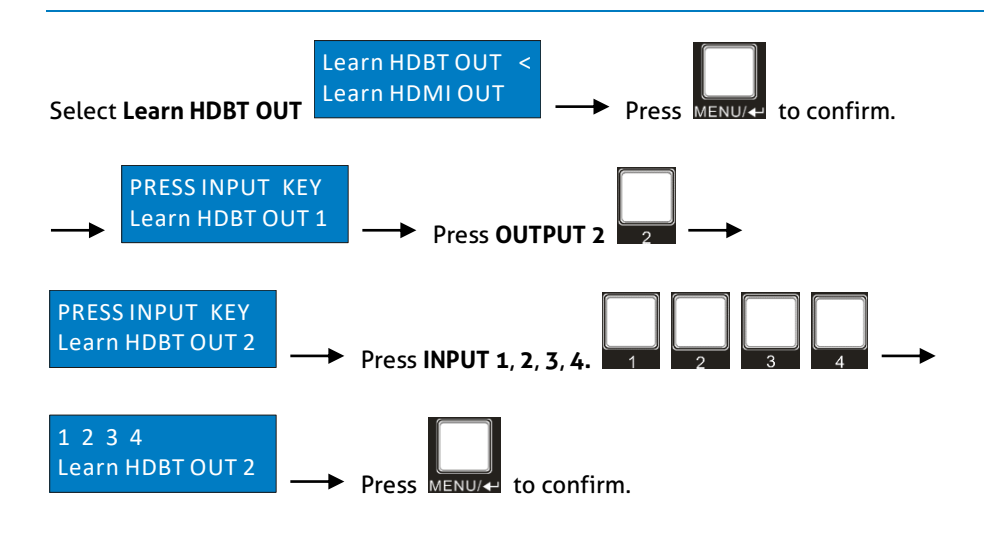

⚫ **To copy the EDID data from one HDMI output to one or several inputs:**

Example: Input 1 and 2 learn the EDID data of HDMI output 4.

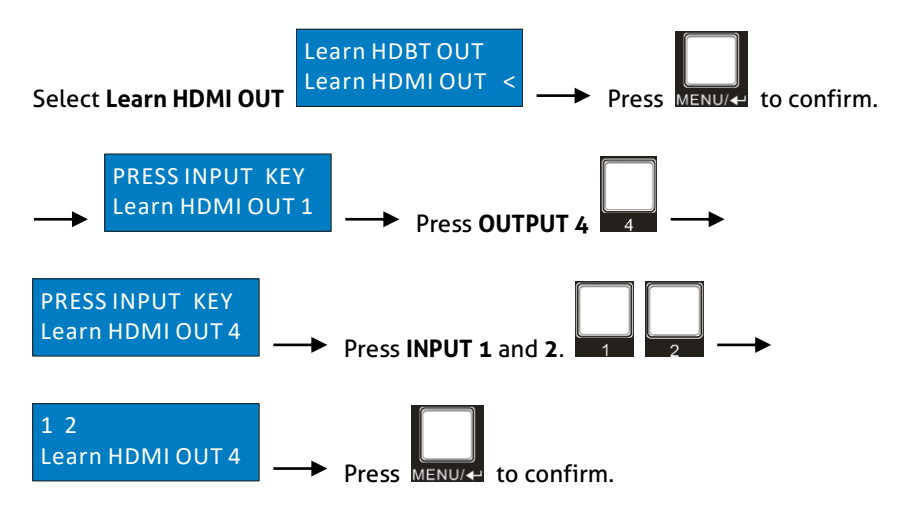

#### ⚫ **To using the built-in EDID settings:**

There are six types of built-in EDID data which can be utilized, as shown as below:

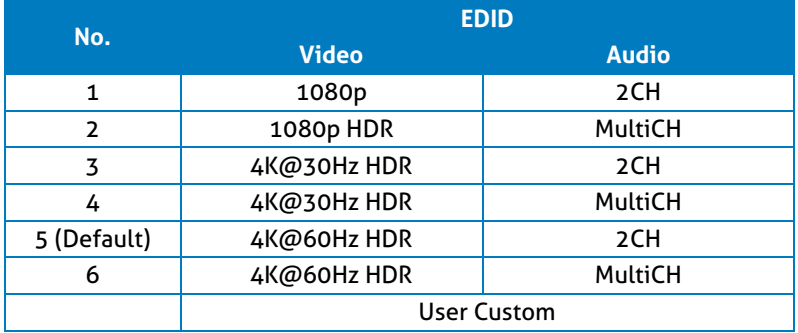

Example: Input 1 and 2 using the built-in EDID data: 4K@30Hz HDR 2CH.

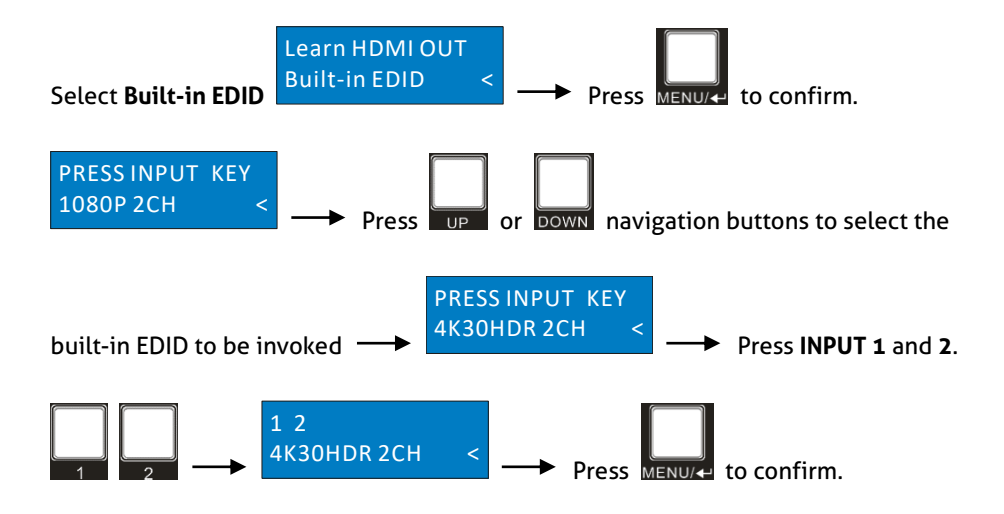

# PureTools

### <span id="page-21-0"></span>**5.5 Audio Setting**

The matrix switcher provides four analog L+R audio output ports and four digital SPDIF output ports for audio de-embedding. The audio source selection of these eight audio output ports, and the L+R audio volume can be controlled by the front panel buttons.

#### ⚫ **Audio Source Selection**

There are eight audio sources which can be selected for any analog L+R audio output port, and twelve audio sources which can be selected for any SPDIF audio output port.

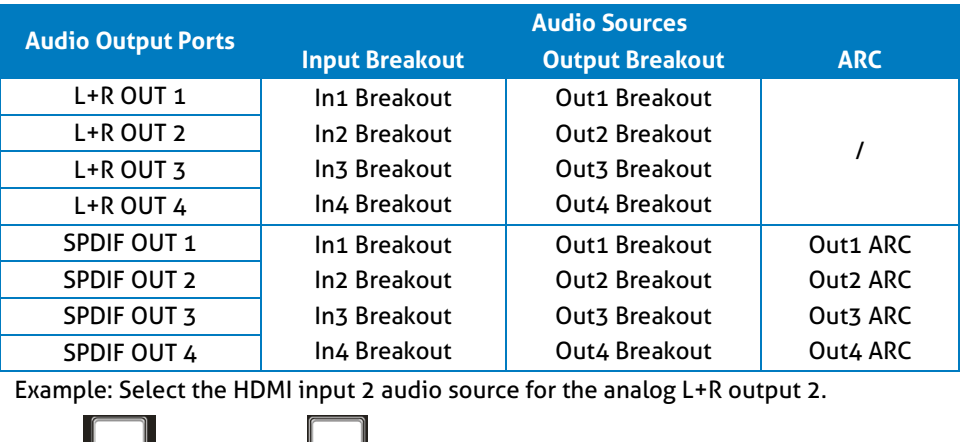

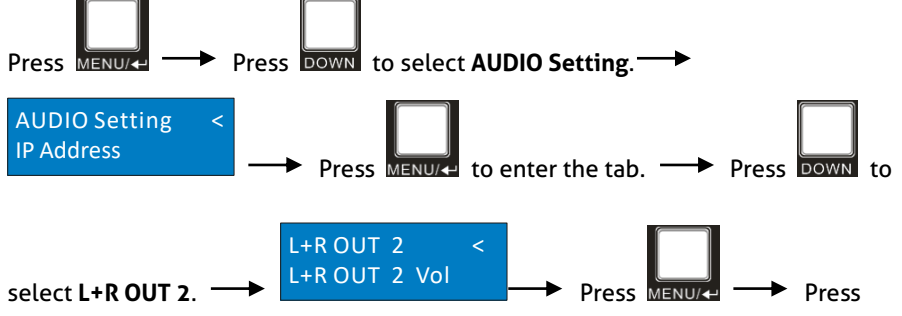

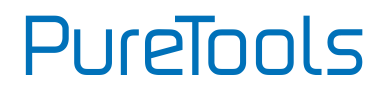

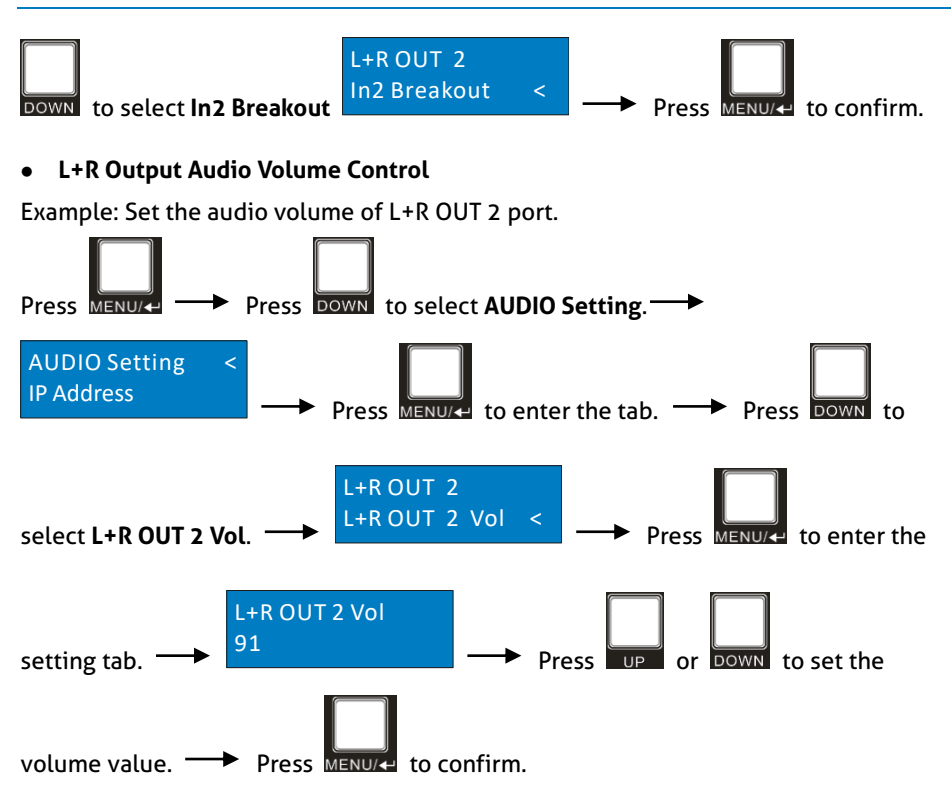

### <span id="page-22-0"></span>**5.6 Preset Setting**

Pressing the PRESET button saves the current switch routing or loads the saved preset layout.

**Note:** The matrix switcher supports nine presets, but only preset 1~4 can be saved and recalled by button control. Please manage other preset by GUI control or RS232 control.

⚫ **Save the current switching routing to a preset**

Example: Save the current switching routing to preset 2.

## **PureTools**

<span id="page-23-0"></span>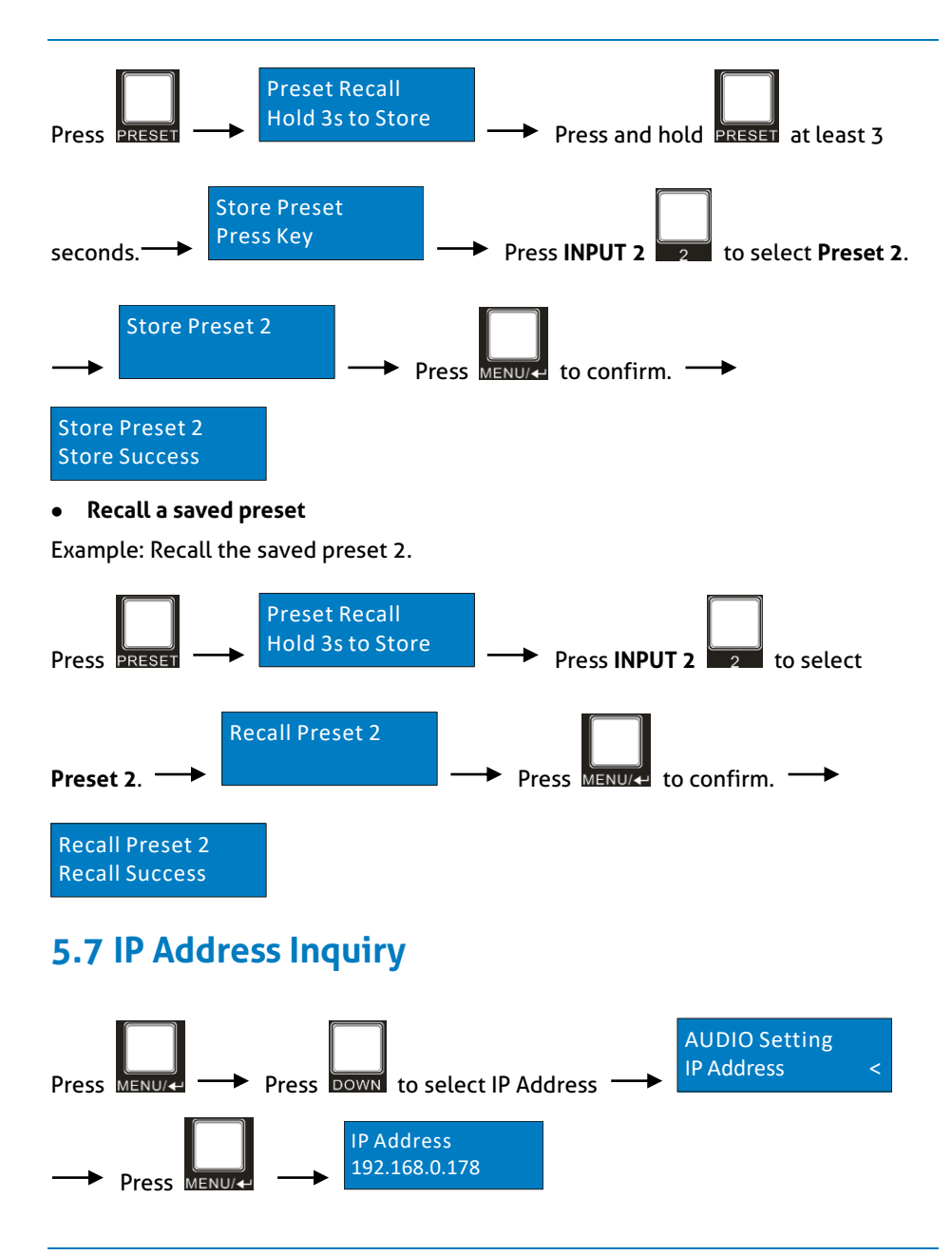

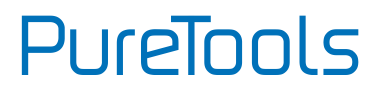

### <span id="page-24-0"></span>**6. GUI Control**

The matrix can be controlled via TCP/IP. The default IP settings are:

IP Address: 192.168.0.178 Subnet Mask: 255.255.255.0 TCP/IP port: 4001

TCP/IP Commands are same as RS232

Type **192.168.0.178** in the internet browser, it will enter the below log-in webpage:

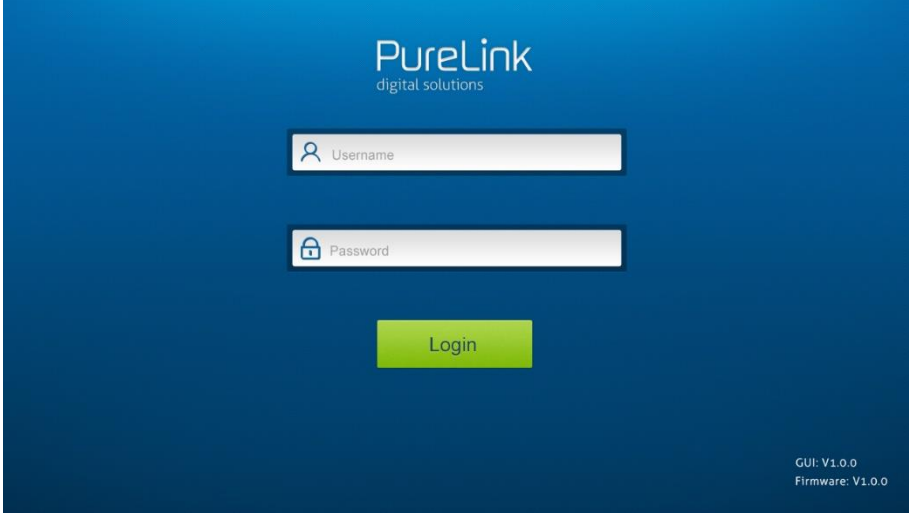

There are three selectable usernames:

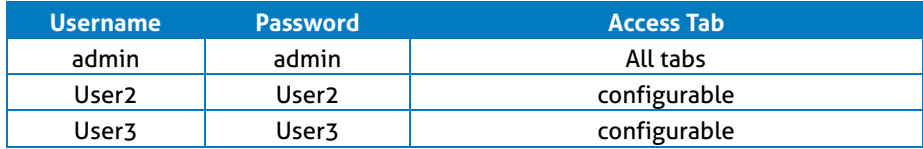

The username and password can be changed via **Access** tab.

Here we login as "admin" as an example to introduce each GUI tab.

### <span id="page-25-0"></span>**6.1 Signal Switching**

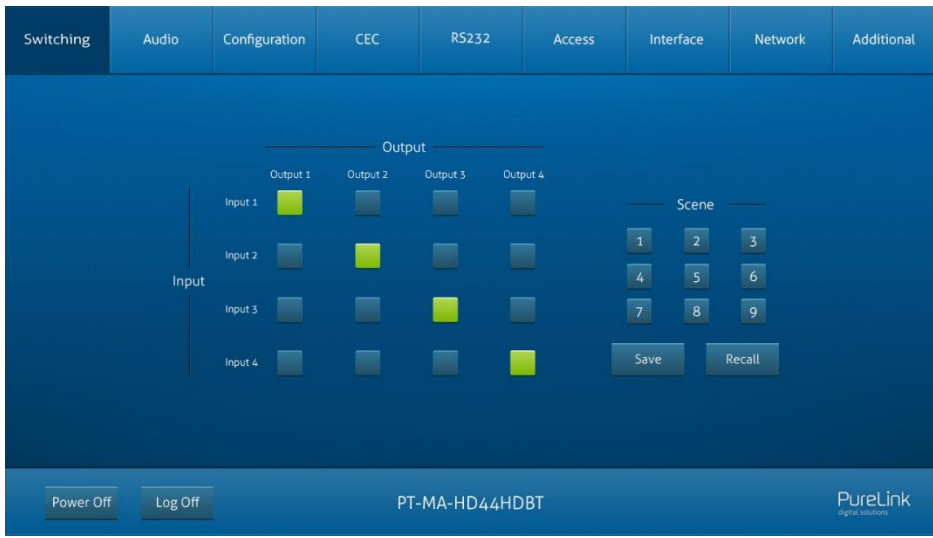

Use the 4x4 button grid on the page to set which inputs are directed to which outputs. For example, clicking the button on the Input 1 row and Output 2 column, directs input 1 to output 2.

Use the 9 numbered buttons under scene area to save and load layout presets.

- To save a given layout, first click one of the numbered buttons, then click the **Save** button.
- To load a previously saved layout, first click one of the numbered buttons, then click the **Recall** button.

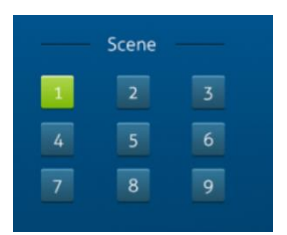

### <span id="page-26-0"></span>**6.2 Audio Setting**

⚫ **Audio Source Selection**

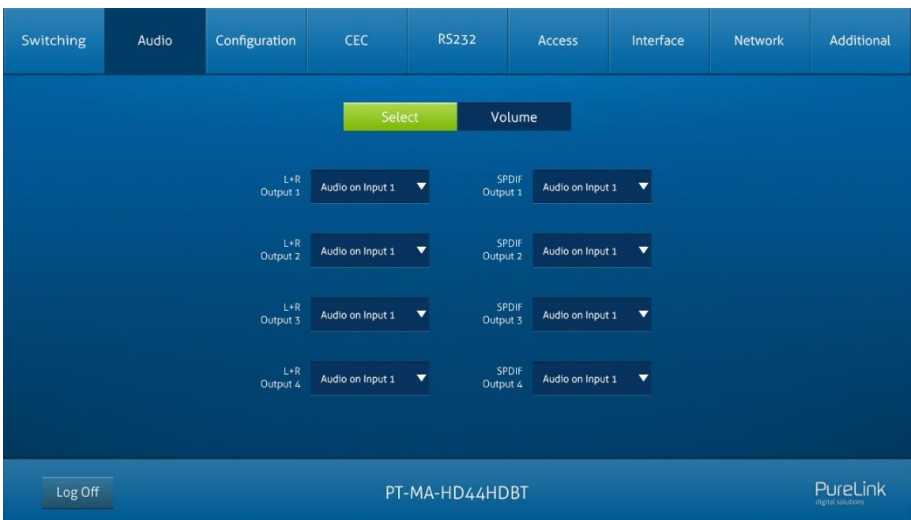

• There are eight audio sources can be selected for four analog L+R audio output ports, and twelve audio sources can be selected for four digital SPDIF output ports.

#### ⚫ **L+R Output Audio Volume Control**

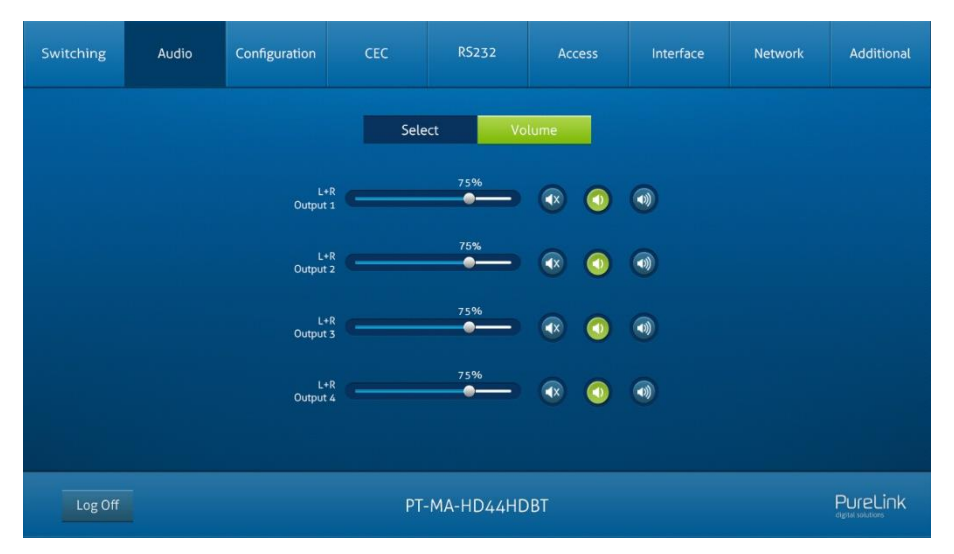

• Adjust L+R output audio volume by the volume bar and the three buttons on the right side.

#### <span id="page-28-0"></span>**6.3 Configuration Tab**

#### <span id="page-28-1"></span>**6.3.1 Auto-downscaling**

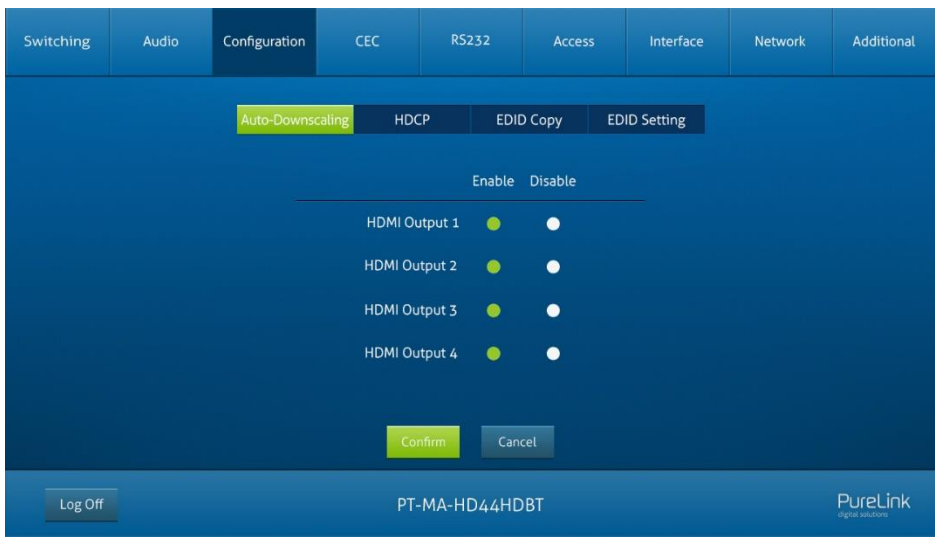

Enable/disable video resolution auto-downscaling function of HDMI output 1~4 ports.

When enable auto-downscaling, the 4K input can be automatically degraded to 1080p output for compatibility with 1080p display which is connected to the HDMI output port.

# **PureTools**

#### <span id="page-29-0"></span>**6.3.2 EDID Copy**

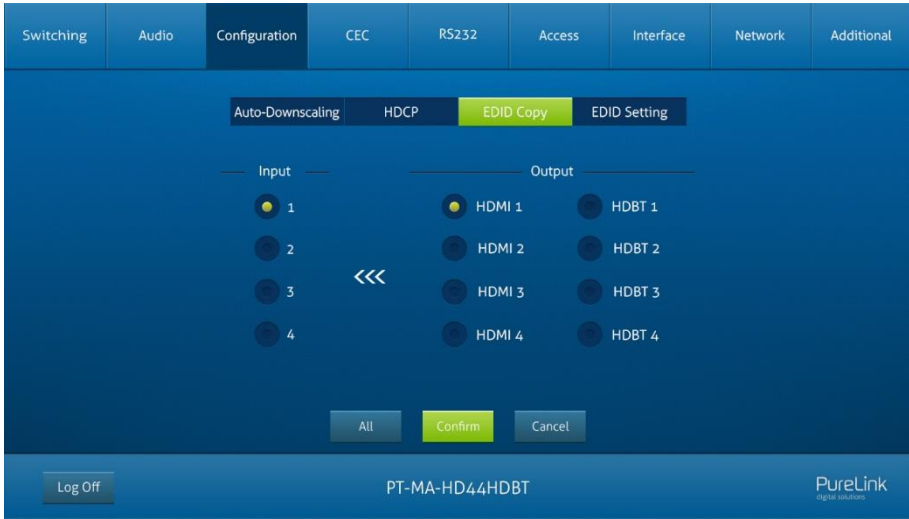

• Copy the EDID data from a single output port to one or several input ports.

#### **Operation:**

- 1) Select one output port.
- 2) Select one or several input ports. Press **ALL** to select all input ports.
- 3) Click **Confirm** to save any changes or click **Cancel** to cancel any changes that have been made.

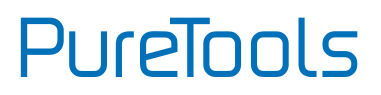

#### <span id="page-30-0"></span>**6.3.3 EDID Setting**

Click **EDID Setting** to enter the below section to set a predefined EDID for input ports.

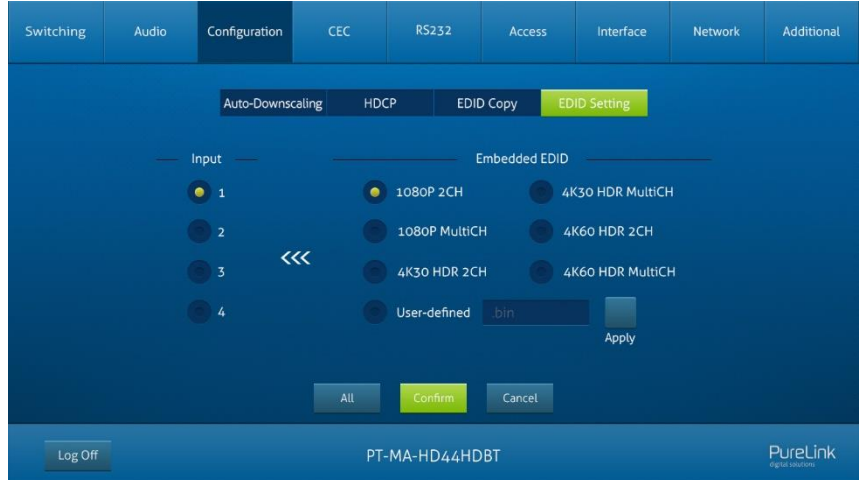

• Select a built-in EDID for one or several input ports.

#### **Operation:**

- 1) Select a built-in EDID.
- 2) Select one or several input ports. Press **ALL** to select all input ports.
- 3) Click **Confirm** to save setting.
- ⚫ Upload user-defined EDID by the below steps:
- 1) Prepare the EDID file (.bin) on the control PC.
- 2) Select the **User-defined**.
- 3) Click the box  $\frac{1}{2}$  and then select the EDID file (.bin) according the tooltip.
- 4) Click **Apply** to upload the user-defined EDID, and then click **Confirm** to save setting.

# **PureTools**

### <span id="page-31-0"></span>**6.4 CEC Tab**

If the input source devices, HDBaseT output devices and local HDMI output devices support CEC, they can be controlled via the following CEC interface.

#### <span id="page-31-1"></span>**6.4.1 Input Source Device Control**

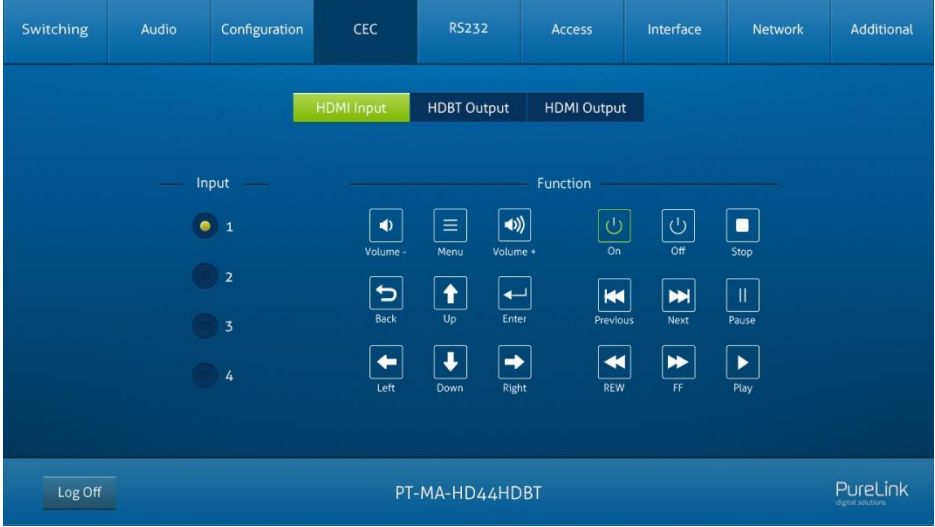

⚫ Select one or several HDMI input source devices to be controlled, and then press function buttons.

#### <span id="page-32-0"></span>**6.4.2 HDBT Output Device Control**

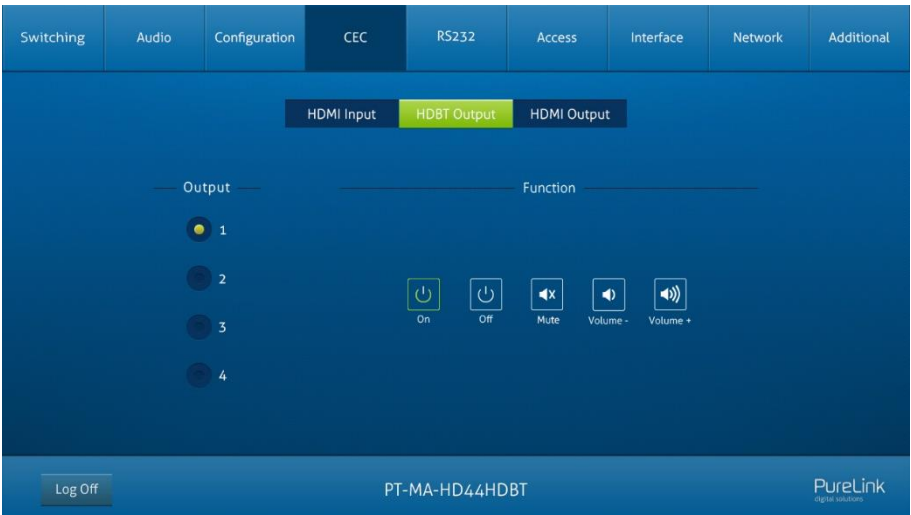

⚫ Select one or several HDBaseT output devices to be controlled, and then press function buttons.

#### <span id="page-33-0"></span>**6.4.3 HDMI Output Device Control**

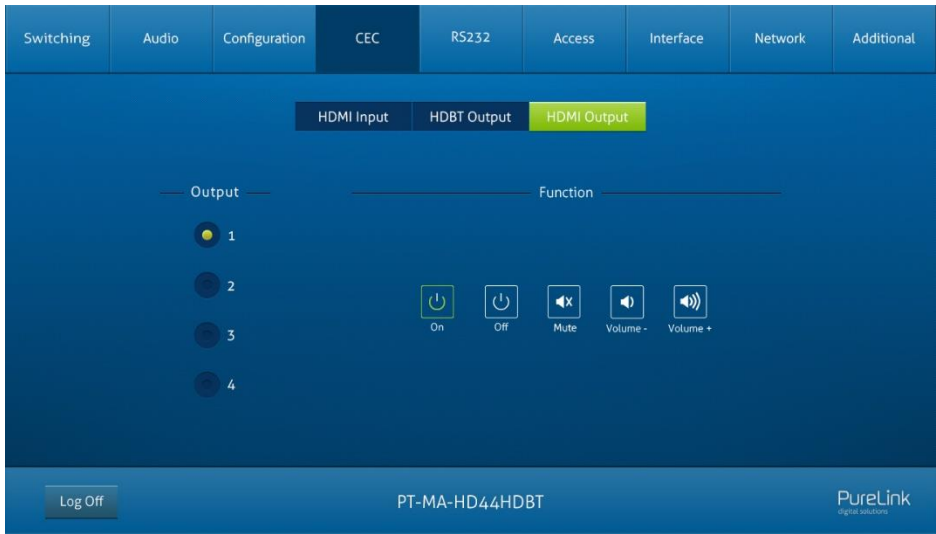

Select one or several HDMI output devices to be controlled, and then press function buttons.

### <span id="page-34-0"></span>**6.5 RS232 Tab**

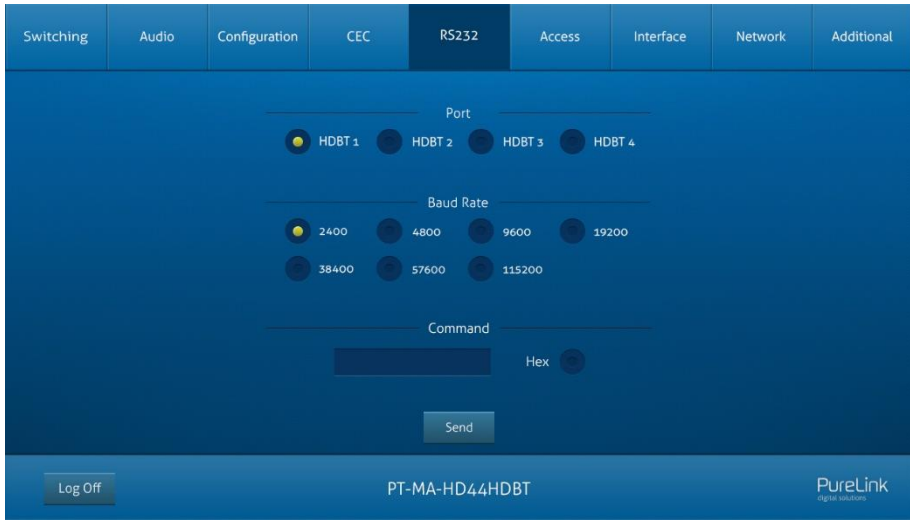

● Send RS232 commands to control third-party devices which are connected to the far-end HDBaseT receivers.

#### **Operation:**

- 1) Select the HDBaseT port which is connected to HDBaseT receiver which must have third-party device attached.
- 2) Set the baud rate.
- 3) Typing the commands in the box to control the selected remote third-party device which is connected to HDBaseT receiver. If click the **Hex**, the RS232 commands can be typed with hexadecimal value.
- 4) Click **Send** to transmit RS232 command to the selected HDBaseT port.

#### <span id="page-35-0"></span>**6.6 Access Tab**

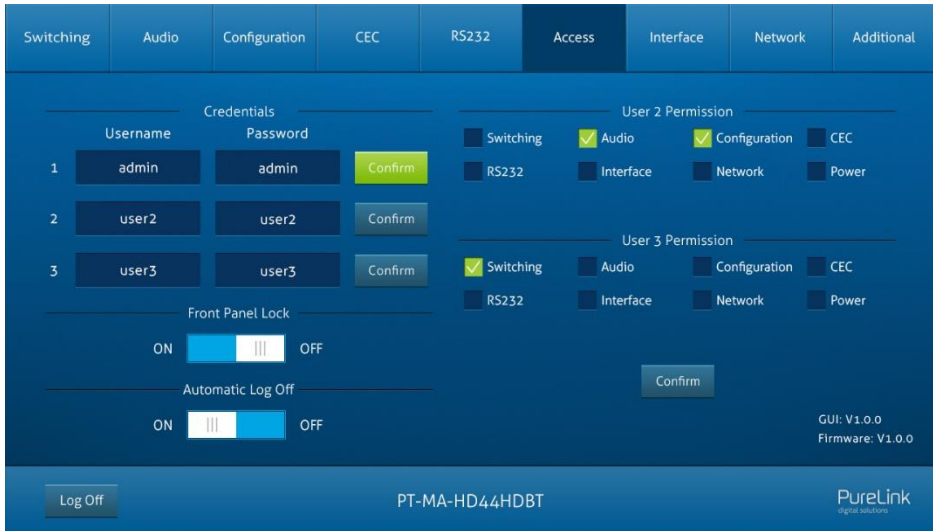

- ⚫ Modify username and password.
- ⚫ Lock or unlock the front panel buttons.
- ⚫ Enable or disable automatic log-off mode.
- ⚫ Configure accounts user2 and user3
# **PureTools**

# **6.7 Interface Setting**

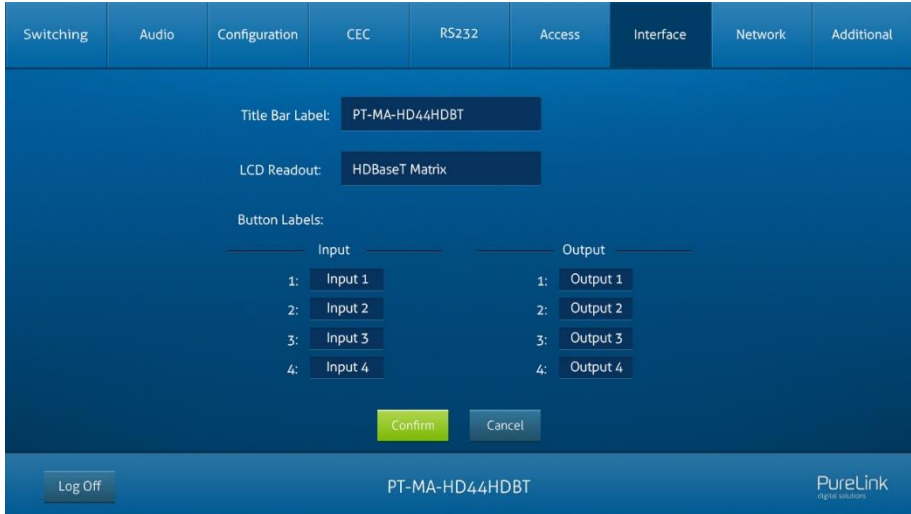

⚫ Modify title bar label, LCD readout and button labels.

Click **Confirm** to save any changes or click **Cancel** to cancel any changes that have been made.

# PureTools

# **6.8 Network Setting**

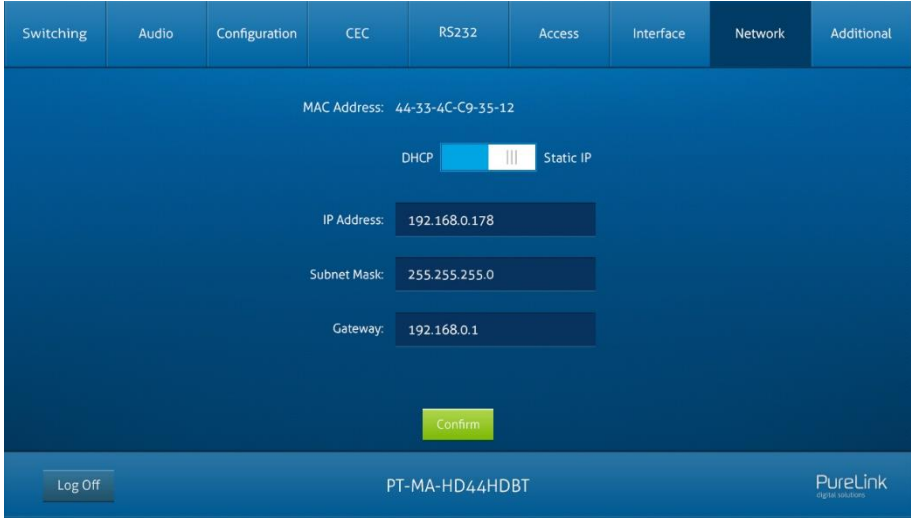

- ⚫ Static IP or Dynamic Host Configuration Protocol (DHCP).
- ⚫ Modify the static IP Address, Subnet Mask, and Gateway.

# PureTools

# **6.9 GUI Upgrade**

Please visit at http://192.168.0.178:100 for GUI online upgrade.

Type the username and password (the same as the GUI log-in setting, modified password will be available only after rebooting) to login the configuration interface. After that, click **Administration** in the source menu to get to **Upload Firmware** as shown below:

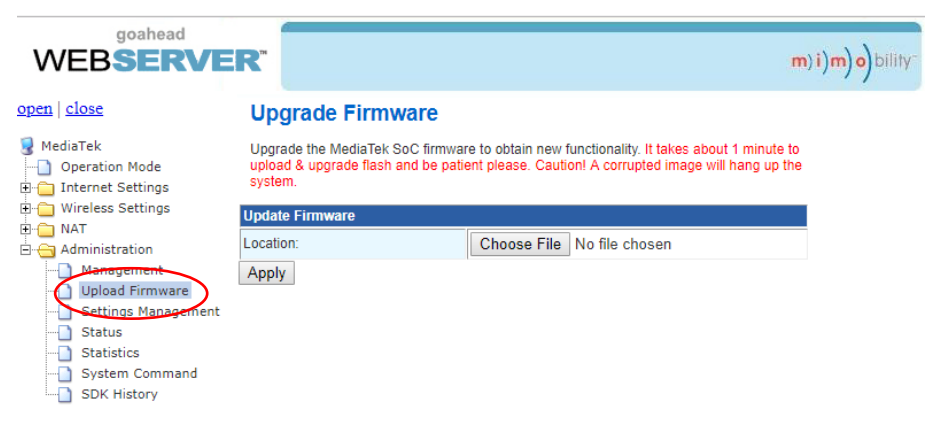

Select the update file and click **Apply** button, and then it will start upgrade process.

# PureTools

# **7. IR Control**

# **7.1 IR Remote Control**

The matrix switcher has a built-in IR sensor on the front panel for receiving IR control signal from IR remote. In addition, it also provides IR EYE port on the rear panel to connect an external IR receiver for IR local control.

The matrix switcher can be controlled by the below IR Remote:

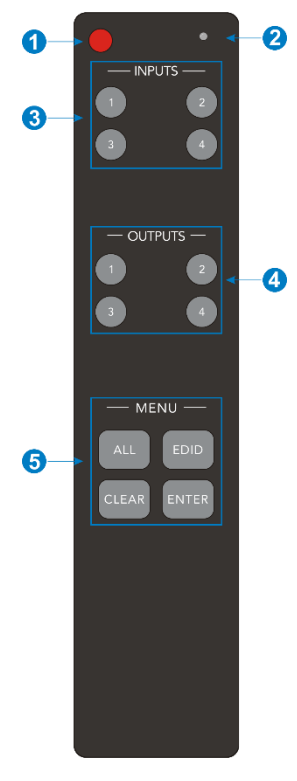

- ① Enter/exit standby mode.
- ② Blinking red when a button is pressed.
- ③ Video source selection buttons.
- ④ Output channel selection buttons.
- ⑤ Menu buttons:
	- ⚫ ALL: Select all inputs or all outputs.
	- ⚫ EDID: Enable one or several input sources to manually capture and learn the EDID data of output device.
	- ⚫ CLEAR: Cancel the current operation, if ENTER has not been pressed.
	- ⚫ ENTER: Confirm the desired operation.

PureTools

**Note:** The IR receivers which are connected to HDBaseT receivers also can receive the IR signal of the IR remote, so the matrix switcher also can be controlled by the IR remote at the far-end HDBaseT receivers' position. The IR remote-control mode can be enabled or disabled by sending RS232 command "IRRCM[XX]ON."/ "IRRCM[xx]OFF." ([XX]=00~04). Please refer to the *8.3.1 System Control* for more details.

### **7.2 IR Pass-through Control**

The matrix switcher supports bi-directional IR pass-through, allowing the devices to be controlled by both source and destination ends. This section provides connection and switching examples to illustrate possible configurations.

### **7.2.1 Control Local Input Device from Remote**

The same basic principle applies when controlling the local input device from the remote location.

### ⚫ **Control local input device through IR OUT port**

Example: Switch HDMI input 3 to HDBaseT output 4.

Connect an IR receiver to **IR IN** port on the receiver, then connect an IR emitter to the **IR OUT 3** on the matrix switcher. The third input source can be controlled through its corresponding IR output port. The connection diagram shown as below:

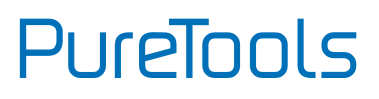

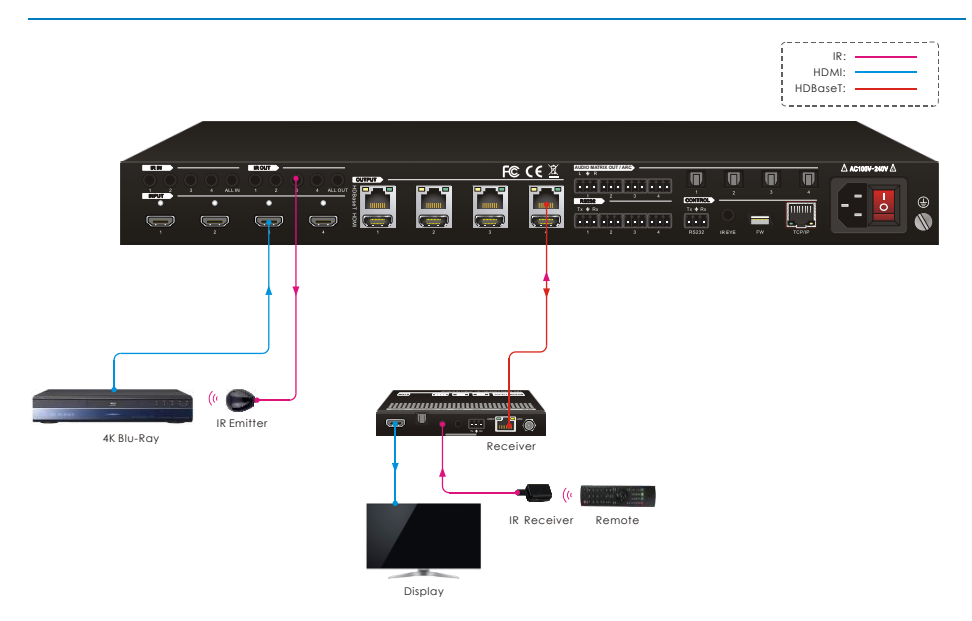

### ⚫ **Control local input device through IR ALL OUT port**

The emitter can be connected to the **IR ALL OUT** port on matrix switcher to control all local input devices. In this case, the IR receiver must be connected to the **IR IN**  port on each connected HDBaseT receiver, as shown in the diagram below:

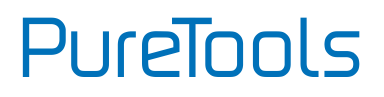

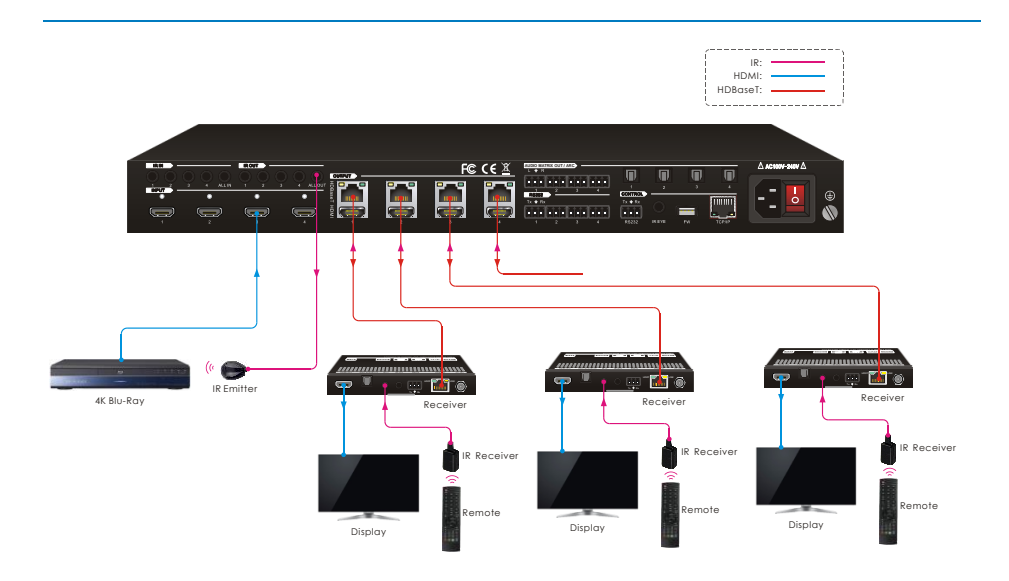

### **7.2.2 Control Remote Output Device from Local**

The remote displays can be controlled from the local matrix switcher location.

#### ⚫ **Control remote device through IR IN port**

Example: Switch HDMI input 3 to HDBaseT output 3.

Connect an IR receiver to **IR IN 3** port on the matrix switcher, then connect an IR emitter to the **IR OUT** on the receiver, as shown in the diagram below:

# **User Manual**

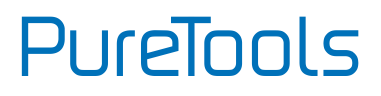

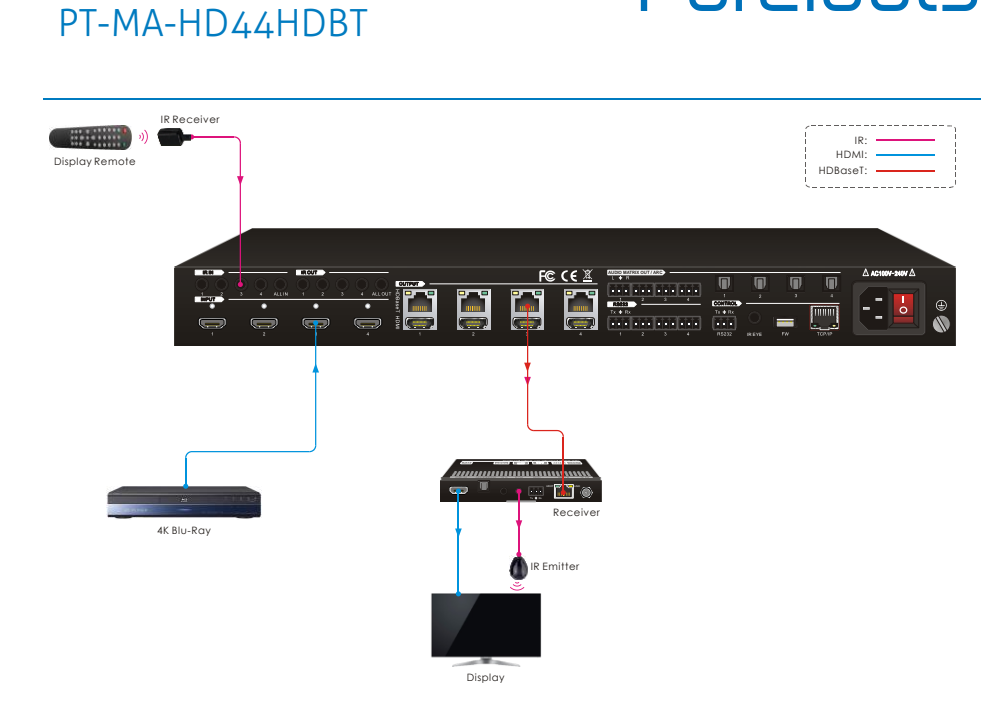

# **PureTools**

### ⚫ **Control remote device through IR ALL IN port**

The receiver can be connected to the **IR ALL IN** port on matrix switcher to control all remote output devices. In this case, the IR emitter must be connected to the **IR OUT** port on each connected HDBaseT receiver, as shown in the diagram below:

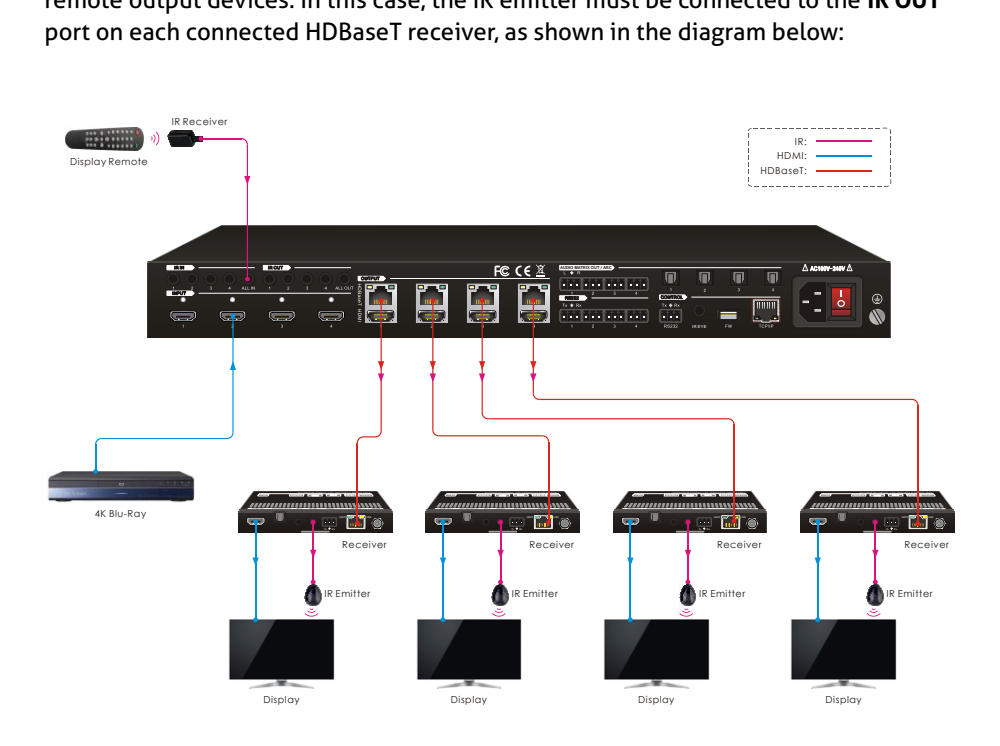

# **PureTools**

# **8. RS232 Control**

### **8.1 RS232 Control Connection**

### **8.1.1 Control the Matrix Switcher from Local**

To control the matrix switcher from a local PC, the **3-pin to DB9 RS232 Cable** is used to connect between the matrix and PC. The connection diagram is shown as below:

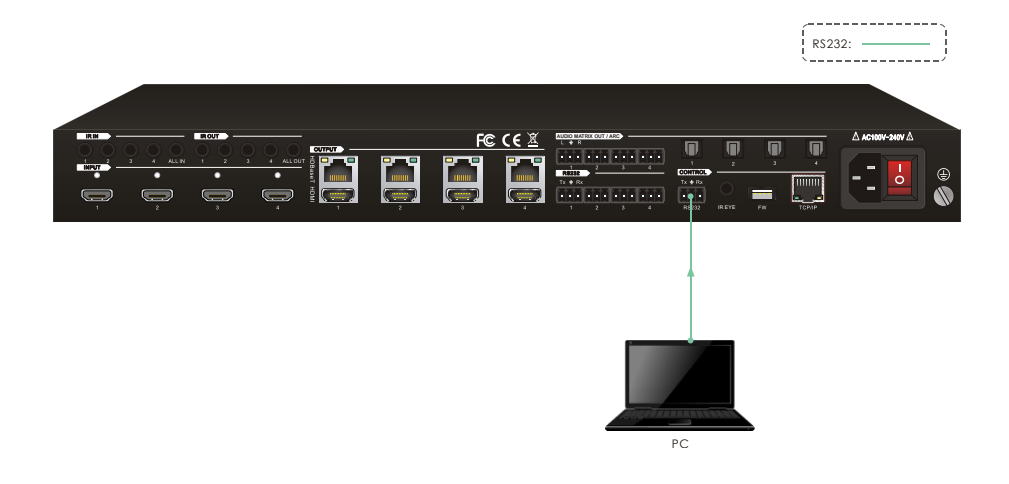

# **PureTools**

### **8.1.2 Control the Matrix Switcher from Remote**

To control the matrix switcher from remote location, please connect one or more PCs to the **RS232** ports of HDBaseT receivers with the **3-pin to DB9 RS232 Cables**. The matrix switcher can be controlled by any one of PCs, the connection diagram is shown as below:

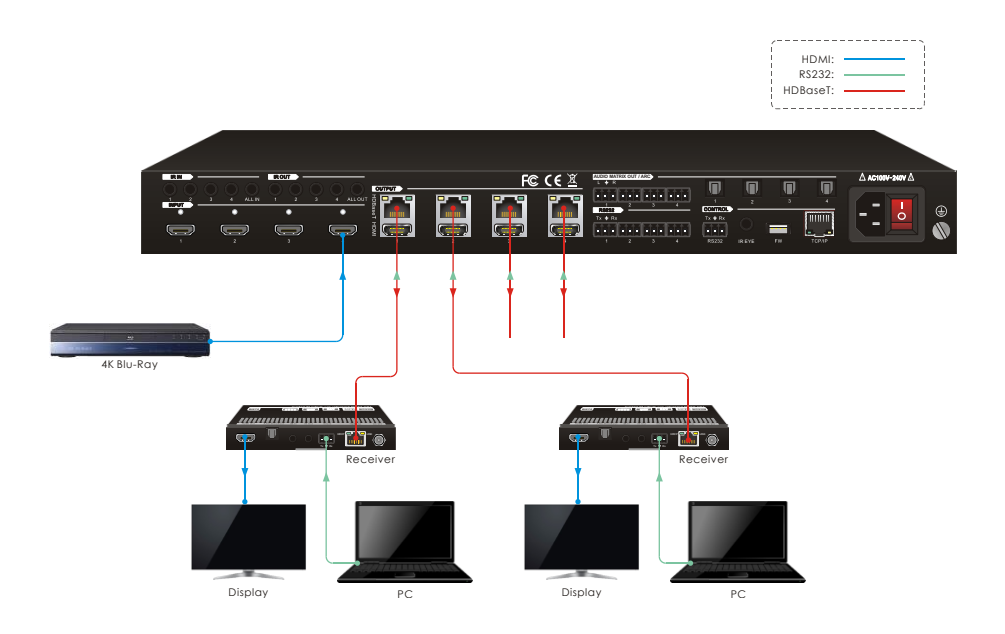

**Note:** The command "**RS232RCM[XX]ON.**" (**[XX]**=**00~04**) needs to be sent to enable or disable this control mode. For example, send the command "**RS232RCM00ON.**" to enable the remote-control mode for all HDBaseT outputs, and send the command "**RS232RCM00OFF.**" to disable the remote-control mode for all HDBaseT outputs. Please refer to the *8.3.1 System Control* for more details.

# **PureTools**

### **8.1.3 Control the Remote Third-party Device from Local**

To control a third-party device from local, first determine which HDBaseT receiver is connected to (1 in the diagram below). Next, connect a PC to the corresponding **RS232** port of matrix switcher with **3-pin to DB9 RS232 Cable**, then connect a third-party device (e.g. projector) to the **RS232** port of the determined HDBaseT receiver. The remote third-party device can be controlled by the local PC, the connection diagram is shown as below:

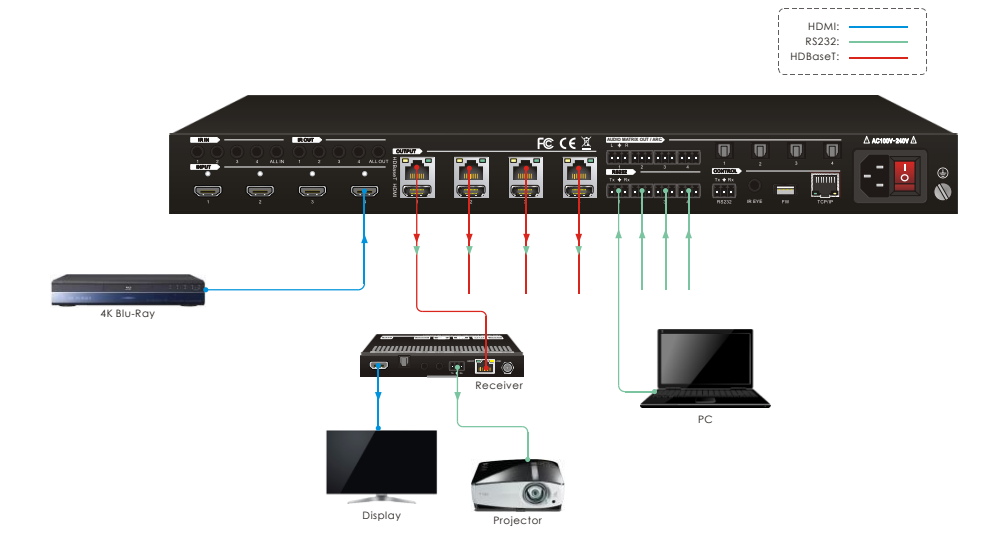

# **PureTools**

### **8.1.4 Control the Local Third-party Device from Remote**

To control a third-party device from remote, first determine which HDBaseT receiver is connected to (1 in the diagram below). Next, connect a PC to the **RS232** port of HDBaseT receiver with **3-pin to DB9 RS232 Cable**, then connect a third-party device (e.g. projector) to the **RS232** port of matrix switcher. The local third-party device can be controlled by the remote PC, the connection diagram is shown as below:

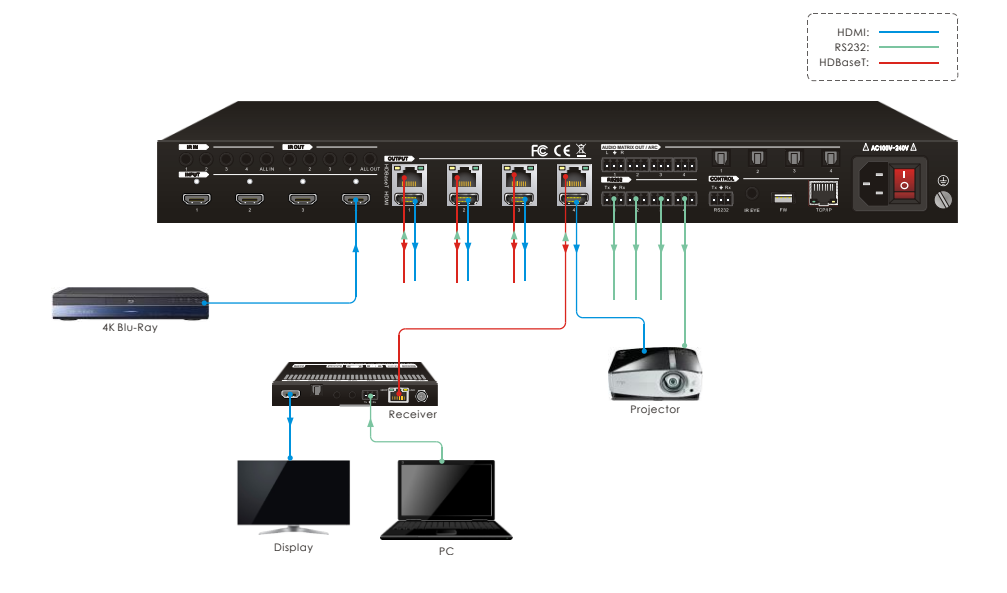

# PureTools

### **8.2 RS232 Control Software**

Connect the RS232 port to control device (e.g. PC) with RS232 cable. The switcher can be controlled by sending RS232 commands.

Here take the software **docklight** as an example.

#### ⚫ **Installation**

Please download the latest Software Version from the link below:

https://docklight.de/download/Docklight.zip

Then follow the installation wizard for installation on Windows 7 and 10.

After the installation, Docklight can be run for the first time and should look like the below screen shot:

Registration is not necessary unless you wish to save settings on exit, so unless you wish to register click on "OK" to close the window.

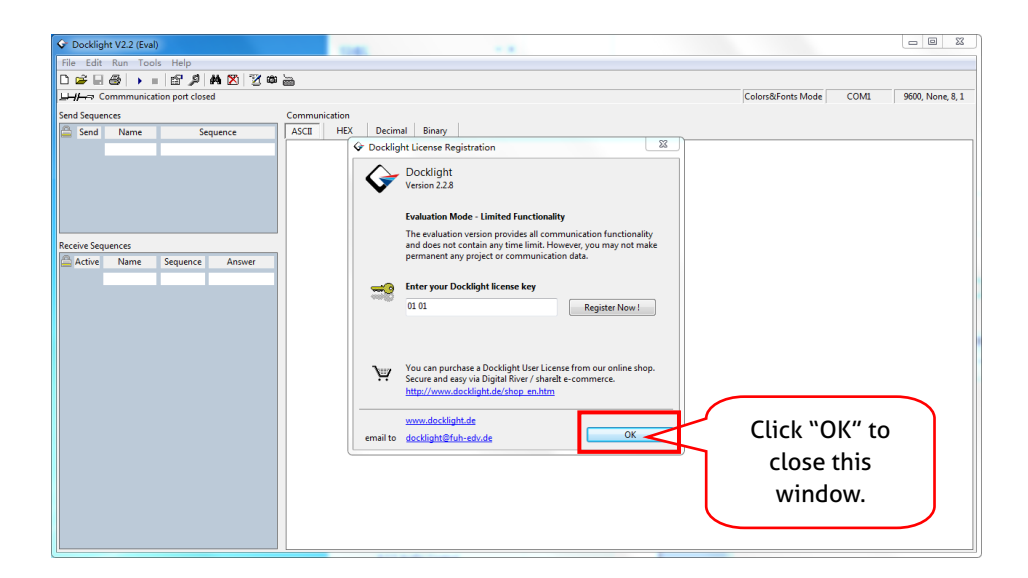

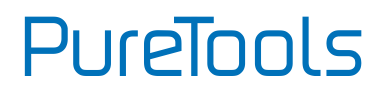

The next pop-up window can also be closed with "Continue". An empty project is enough to send and receive commands easily (The default setting is always "Start with a blank project / blank script ")

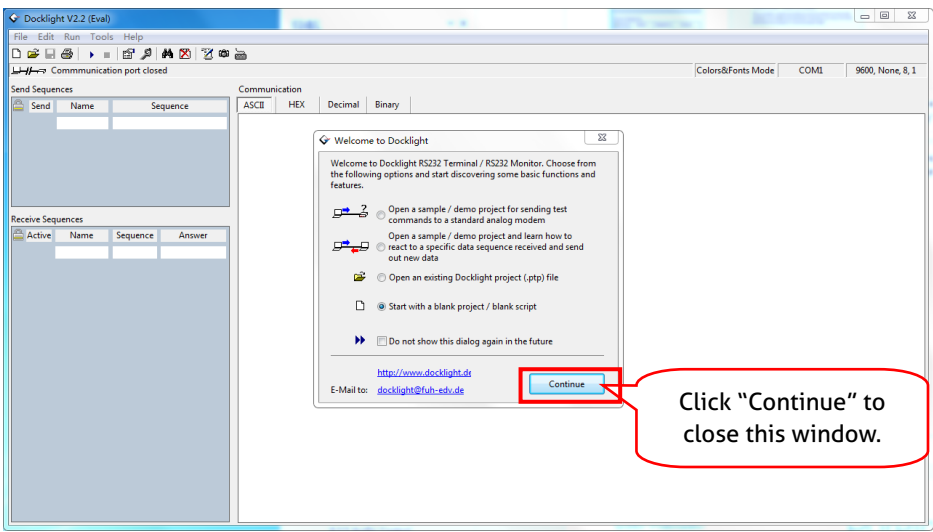

Now you are in the main view, where commands are sent and feedback is received.

The next step is to select the correct COM port of the PC. To do this, double-click on "COM1" in the corresponding setup window.

# **PureTools**

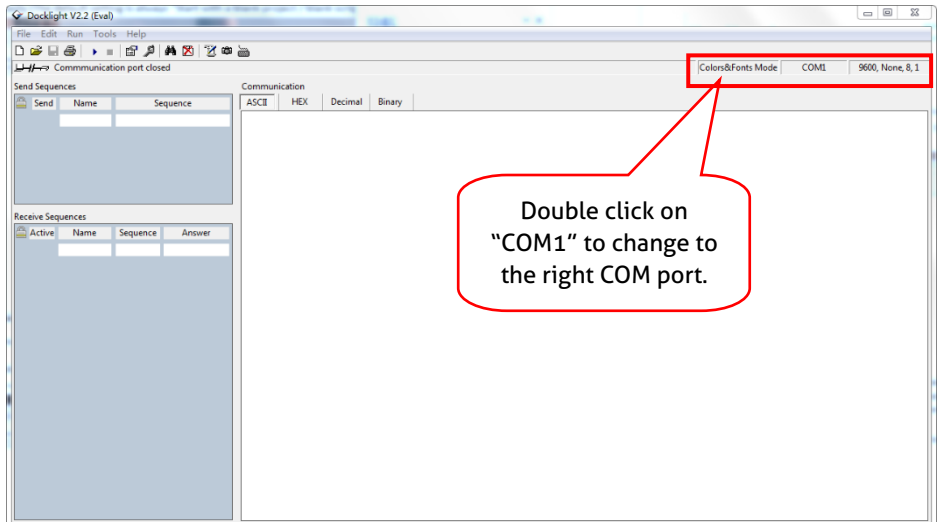

In the following window, select the drop-down menu labeled "Send / Receive on Comm Channel", select the appropriate COM port and then click on "OK" at the bottom right corner.

All other settings can be left at default for most applications, but refer to device RS232 settings to be sure.

# **PureTools**

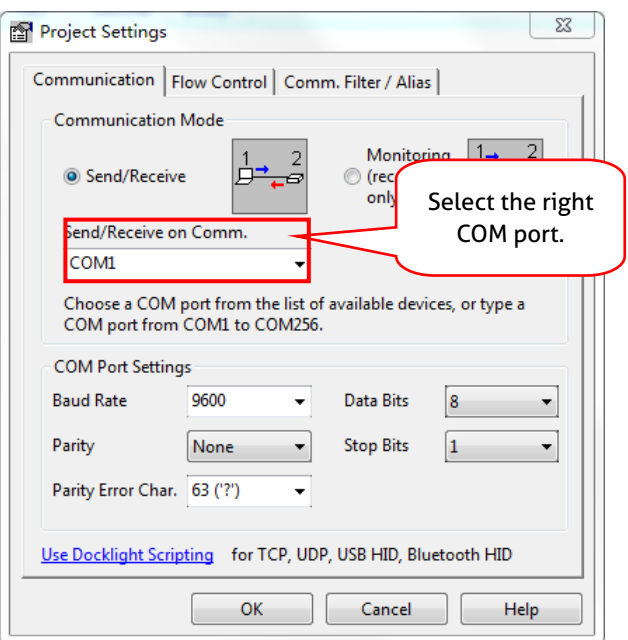

In order to be able to send commands, open communication with the device by clicking on "Play". **(1)**

Then the keyboard function must be activated, so that commands can be written in the "communication window". **(2)**

Finally enter the command, for example "50701%". This is then confirmed by pressing "Enter" to send. Any response from the connected device will appear in red. **(3)**

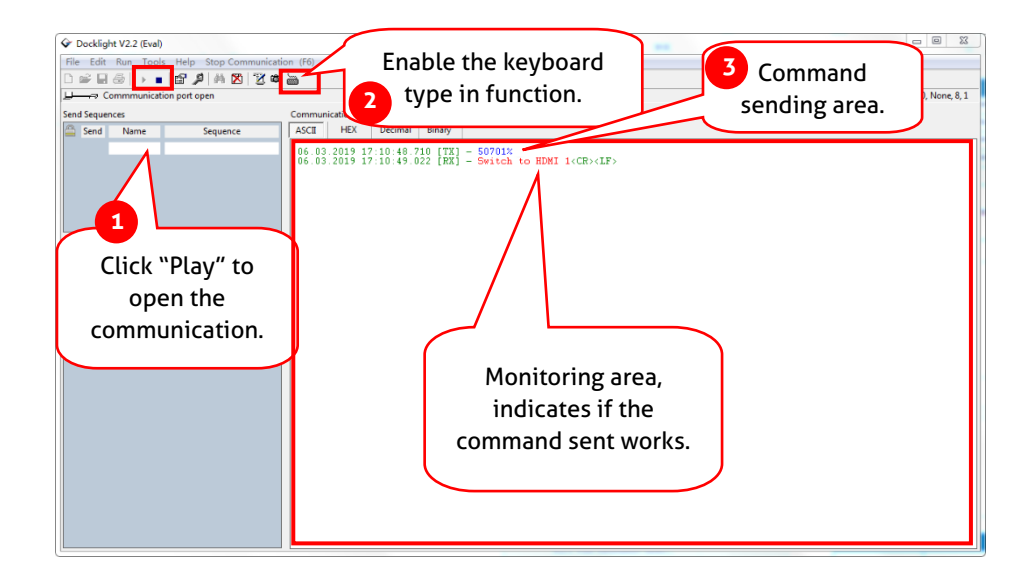

# PureTools

### **8.3 RS232 Communication Commands**

When controlling the matrix, the serial port settings for all RS232 commands is: Baud rate: 9600 Data bit: 8 Stop bit: 1 Parity bit: none **The matrix switcher can be controlled by sending the following RS232 commands:**

#### **Note:**

- ⚫ Please remember to end the commands with the ending symbols "." or ";".
- ⚫ Type the command carefully, it is case-sensitive.
- ⚫ All commands ended without "<CR><LF>".

### **8.3.1 System Setting**

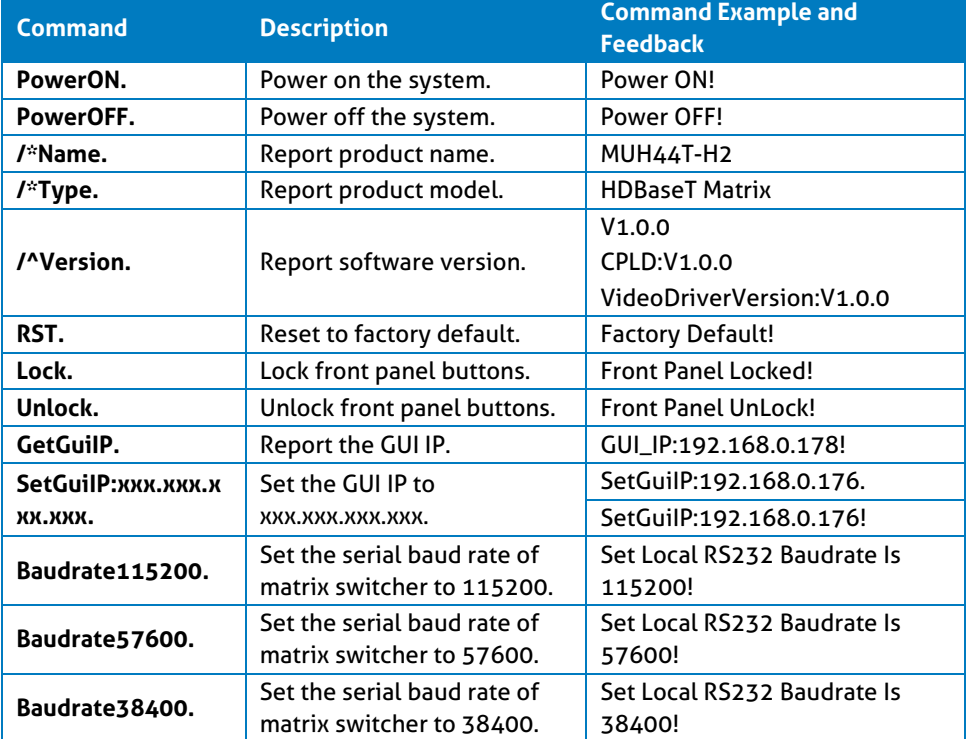

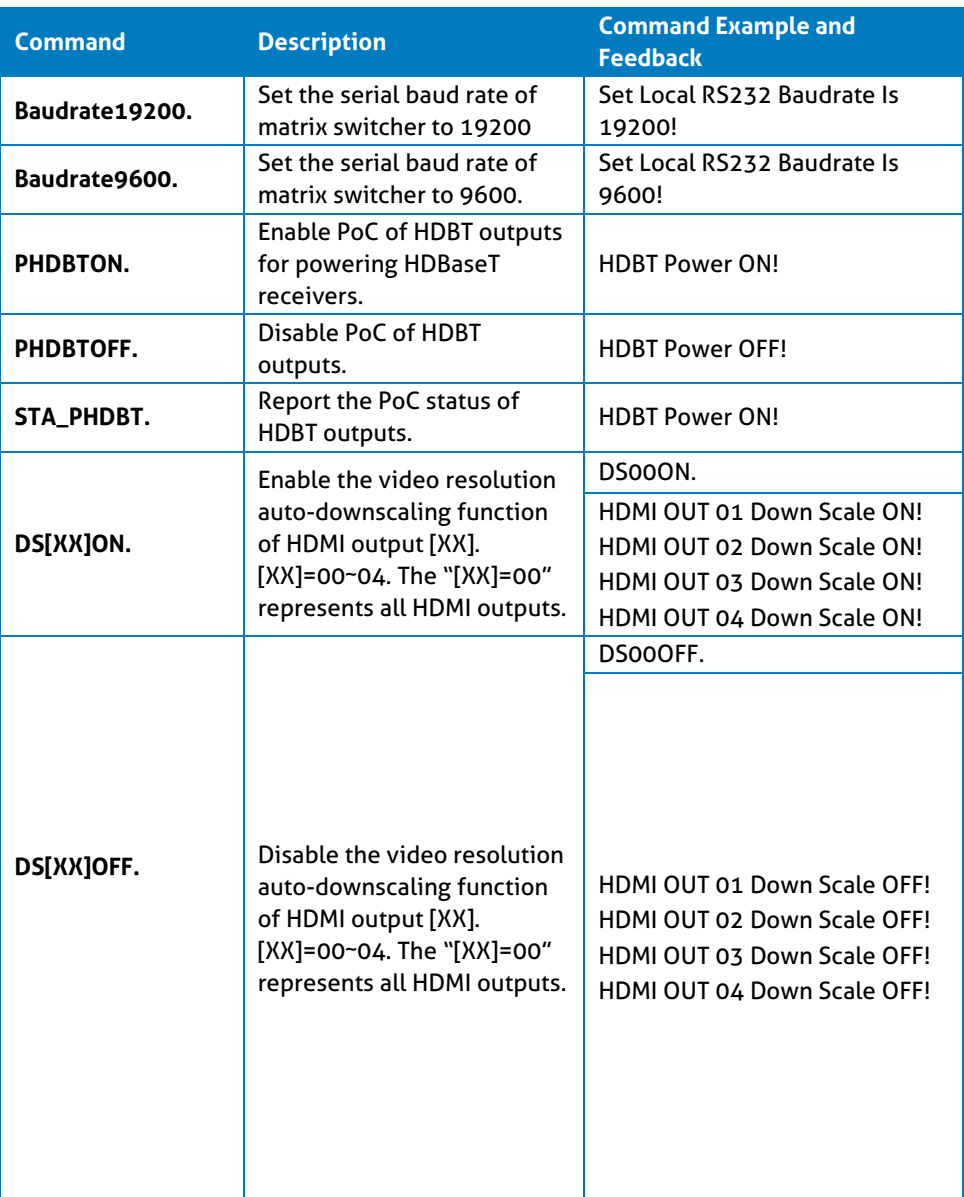

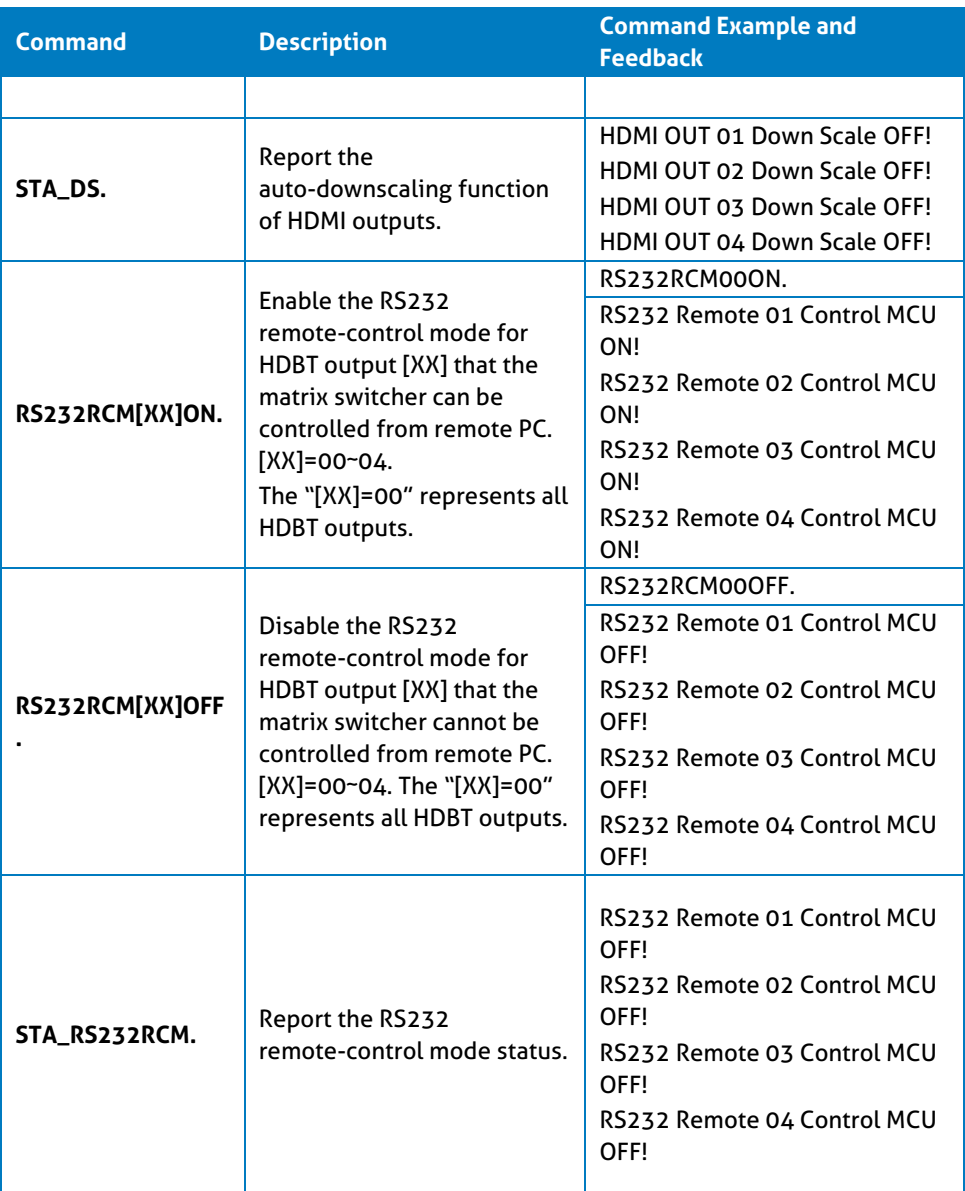

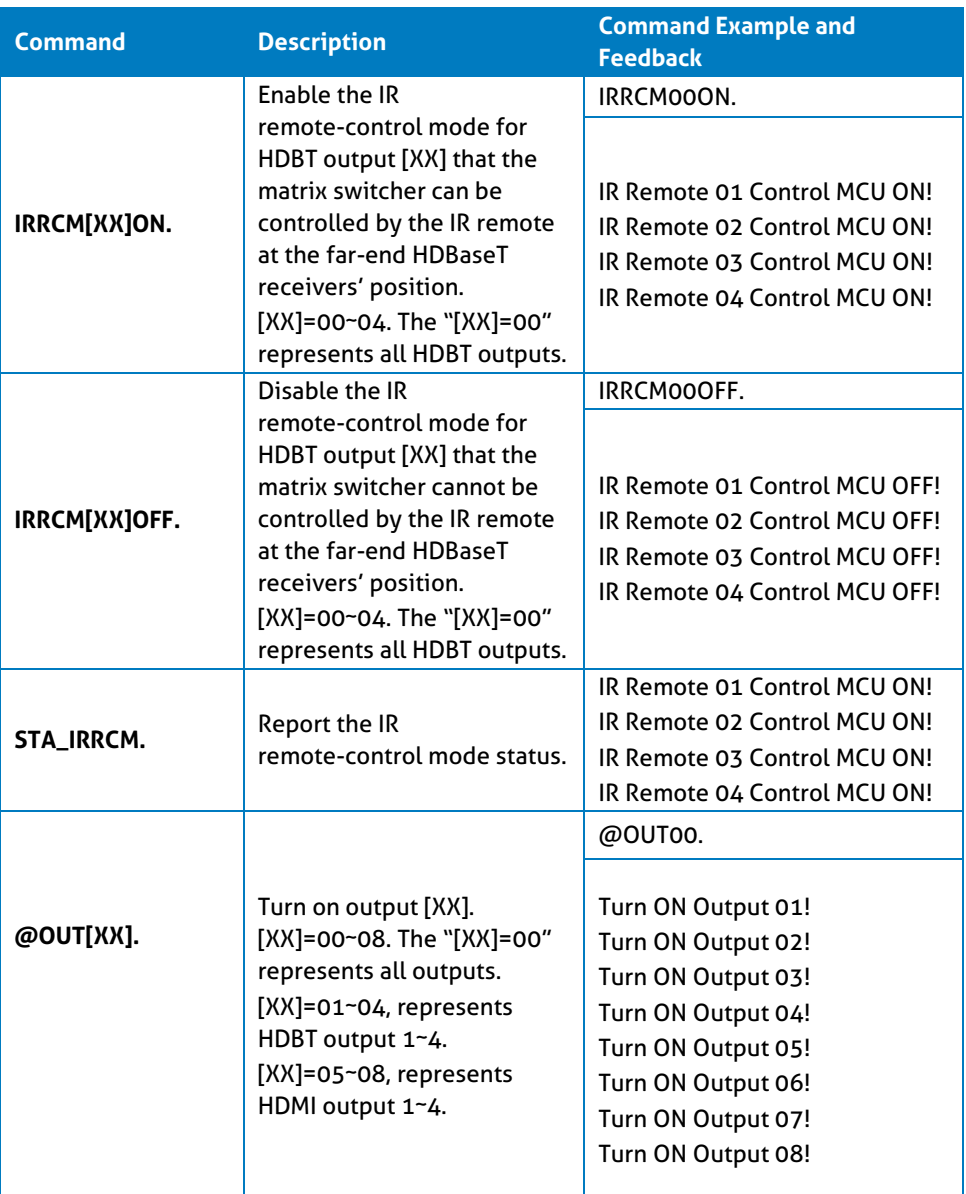

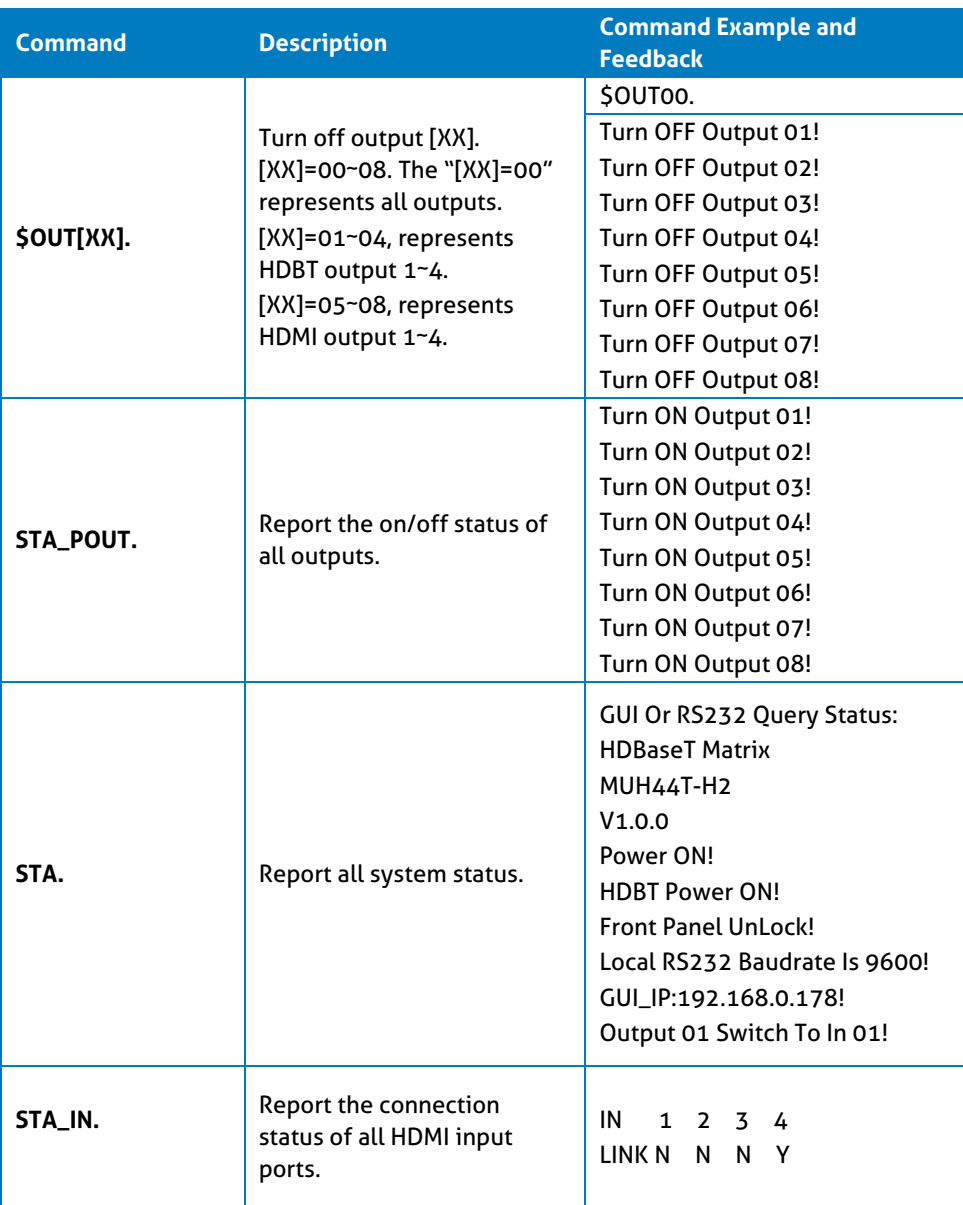

# **PureTools**

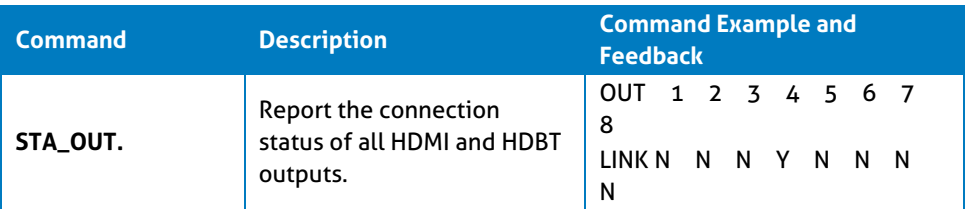

### **8.3.2 Signal Switching**

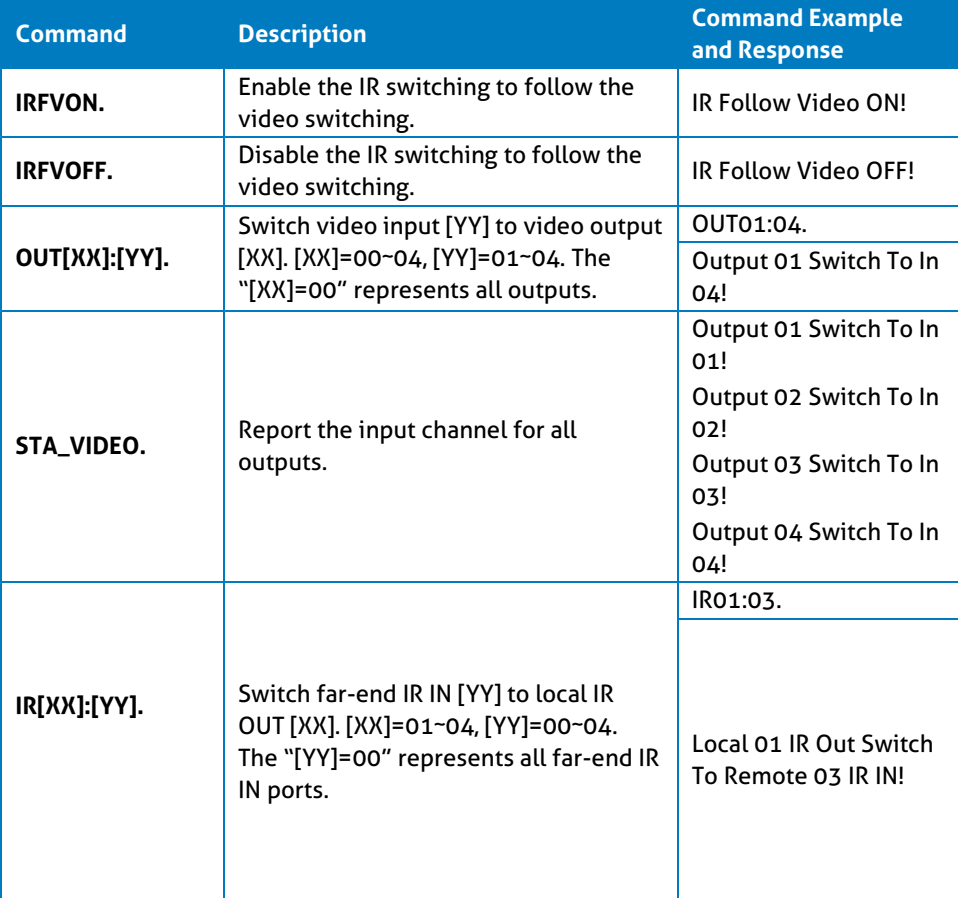

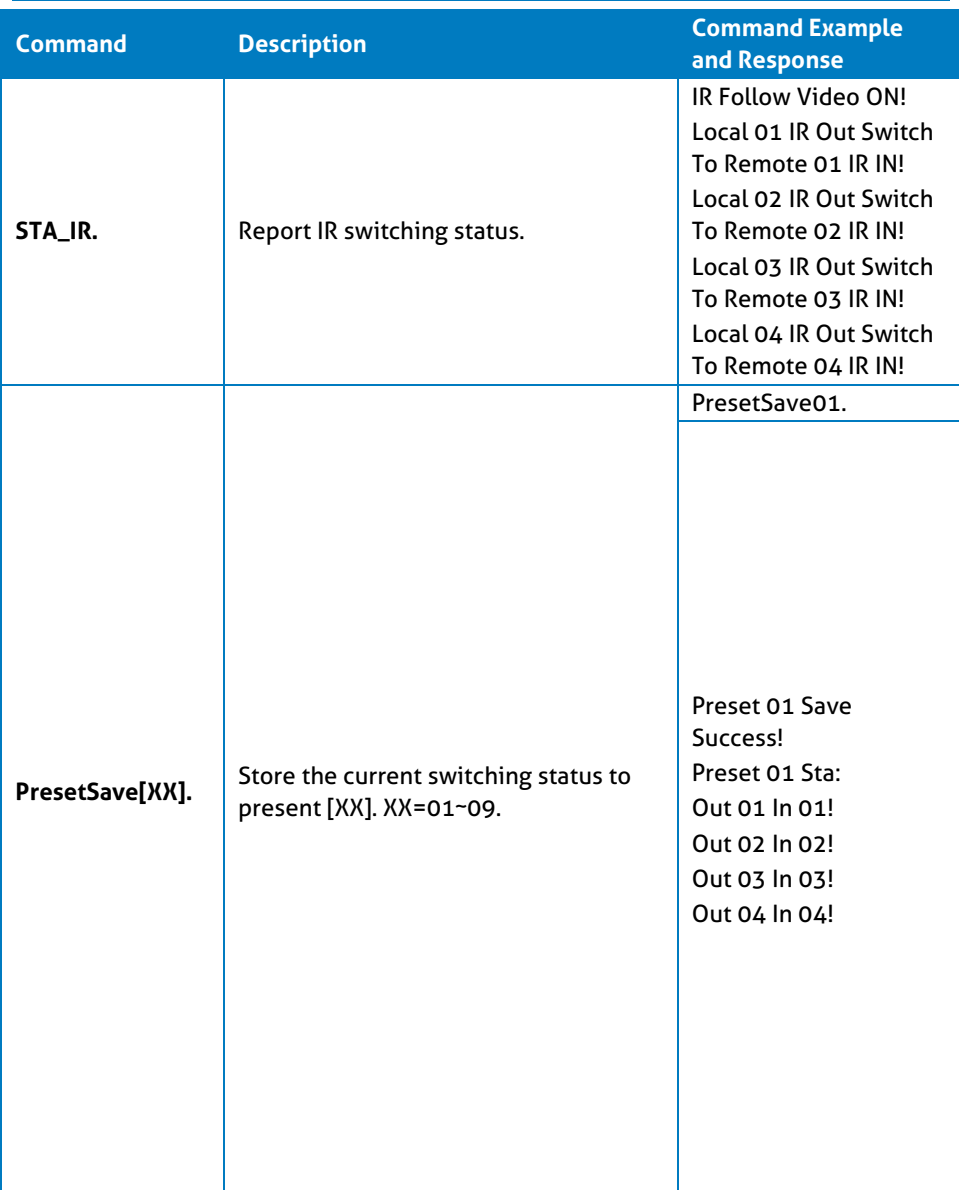

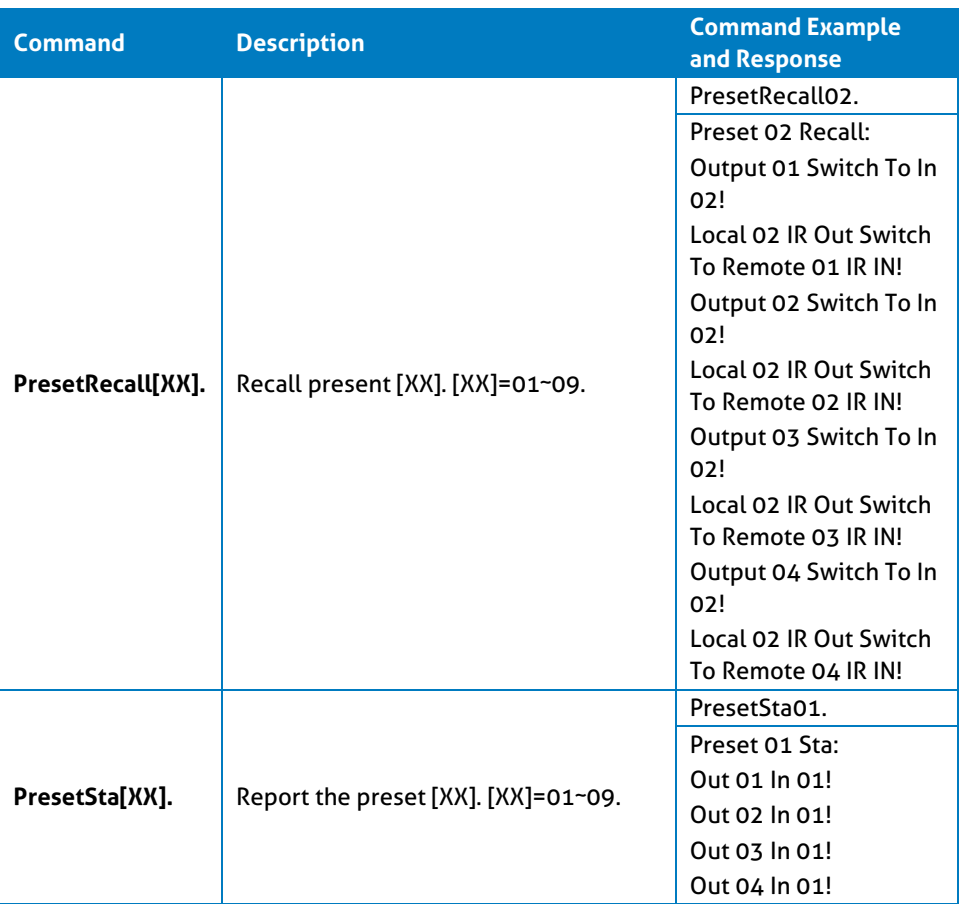

# **PureTools**

### **8.3.3 Audio Setting**

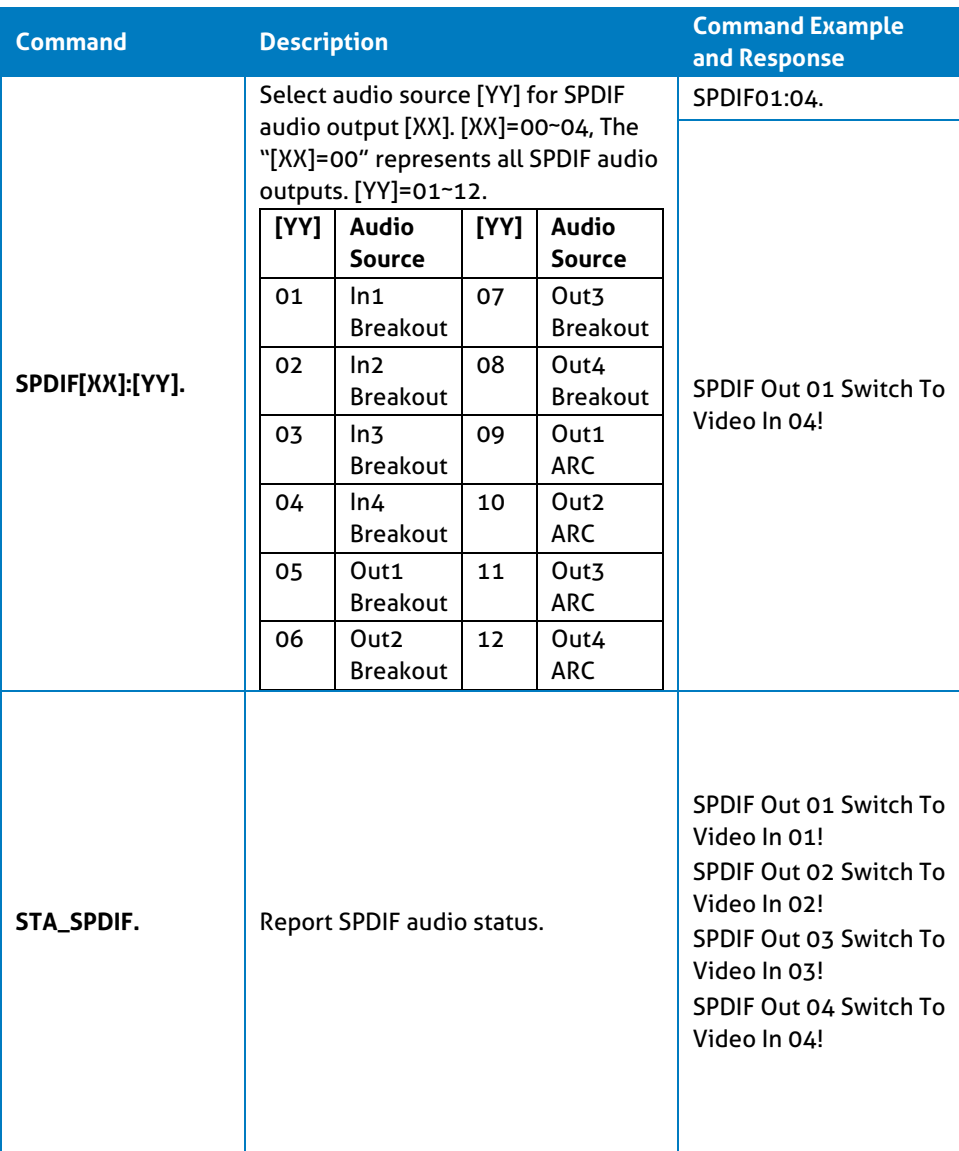

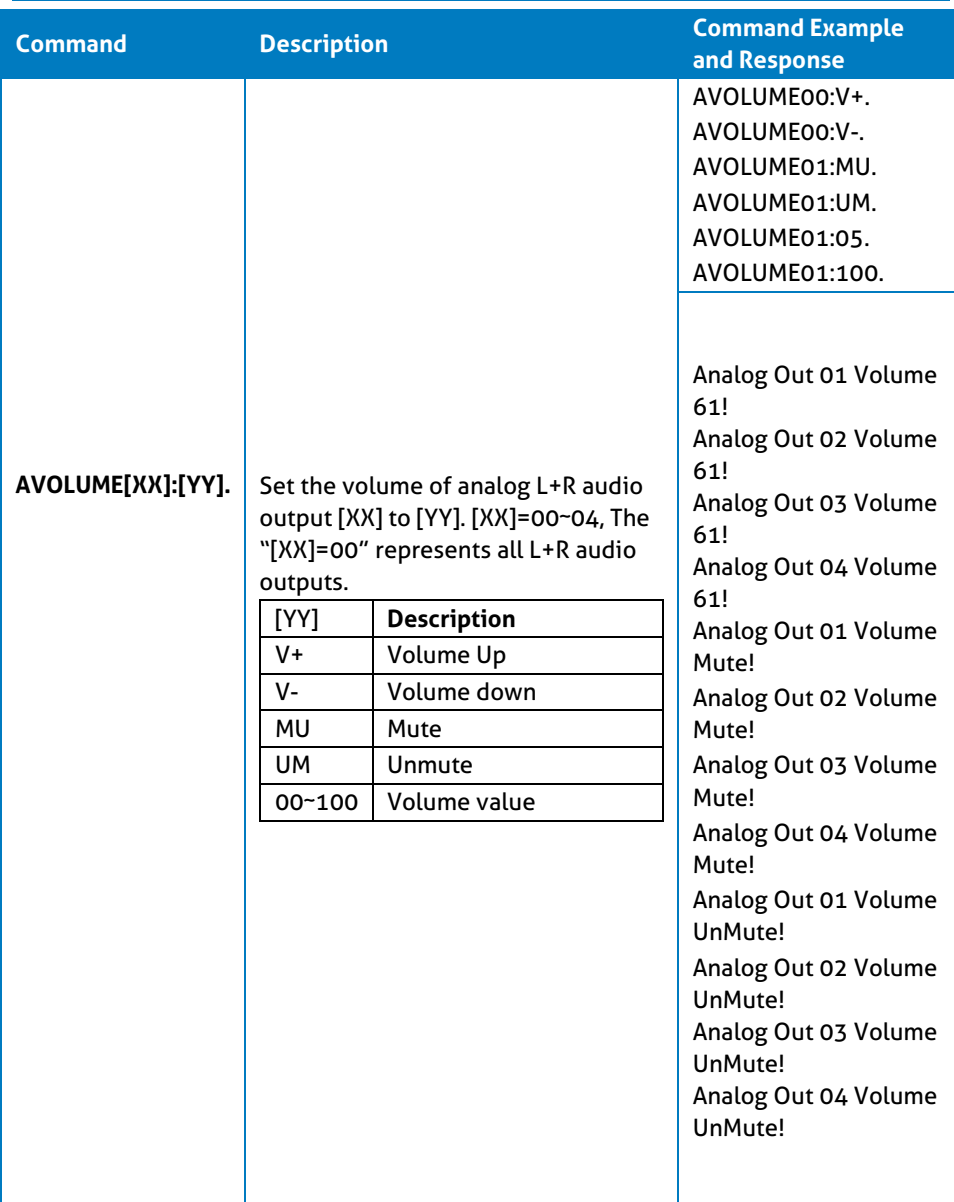

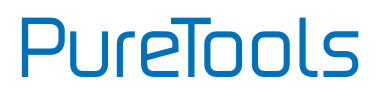

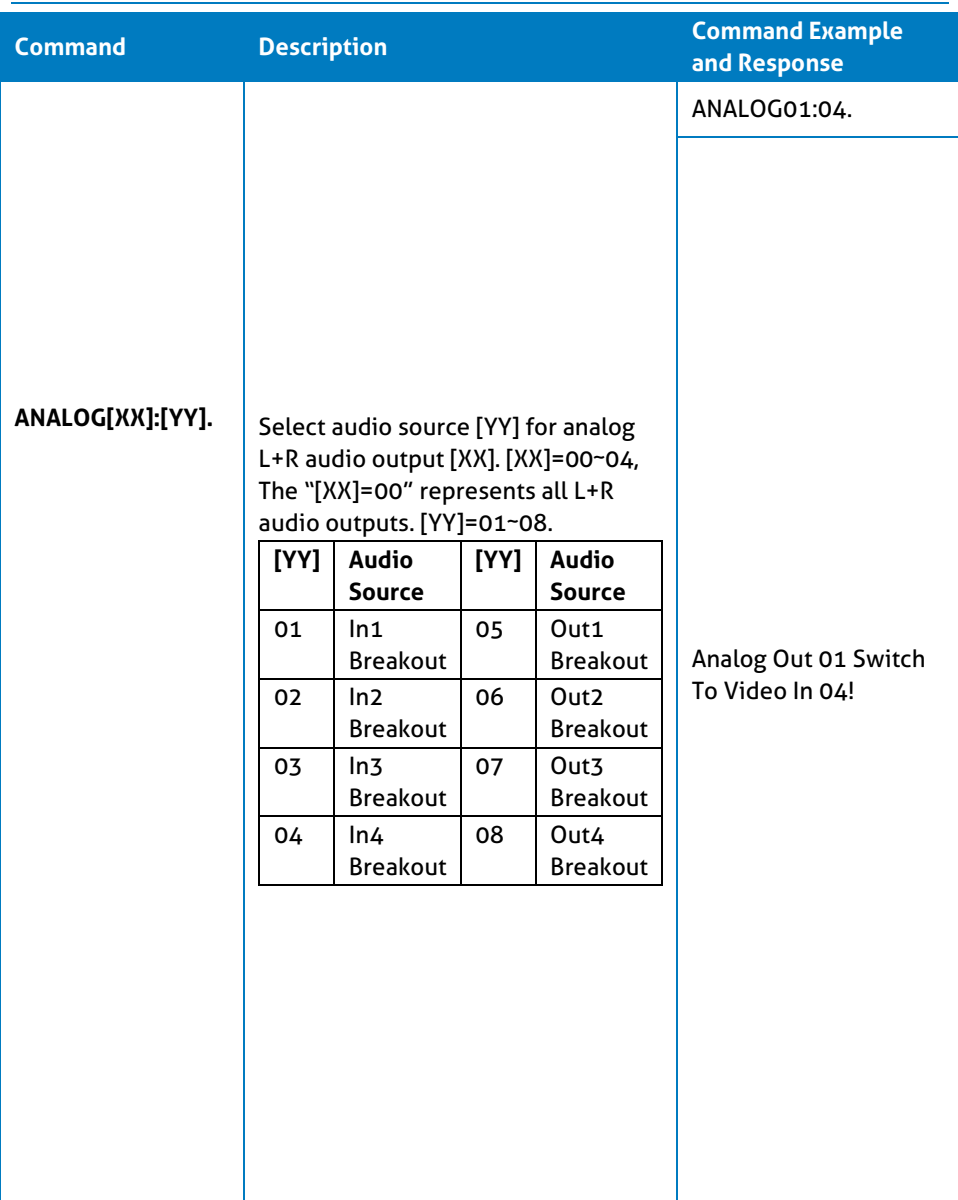

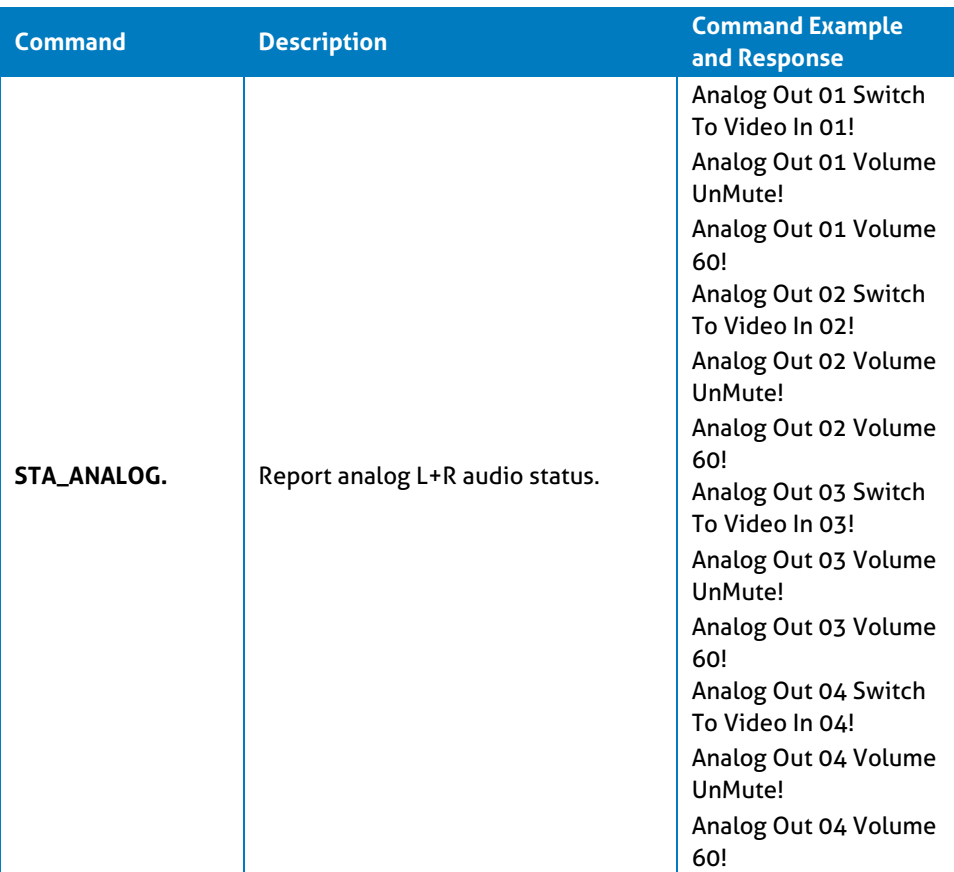

# **PureTools**

### **8.3.4 EDID Setting**

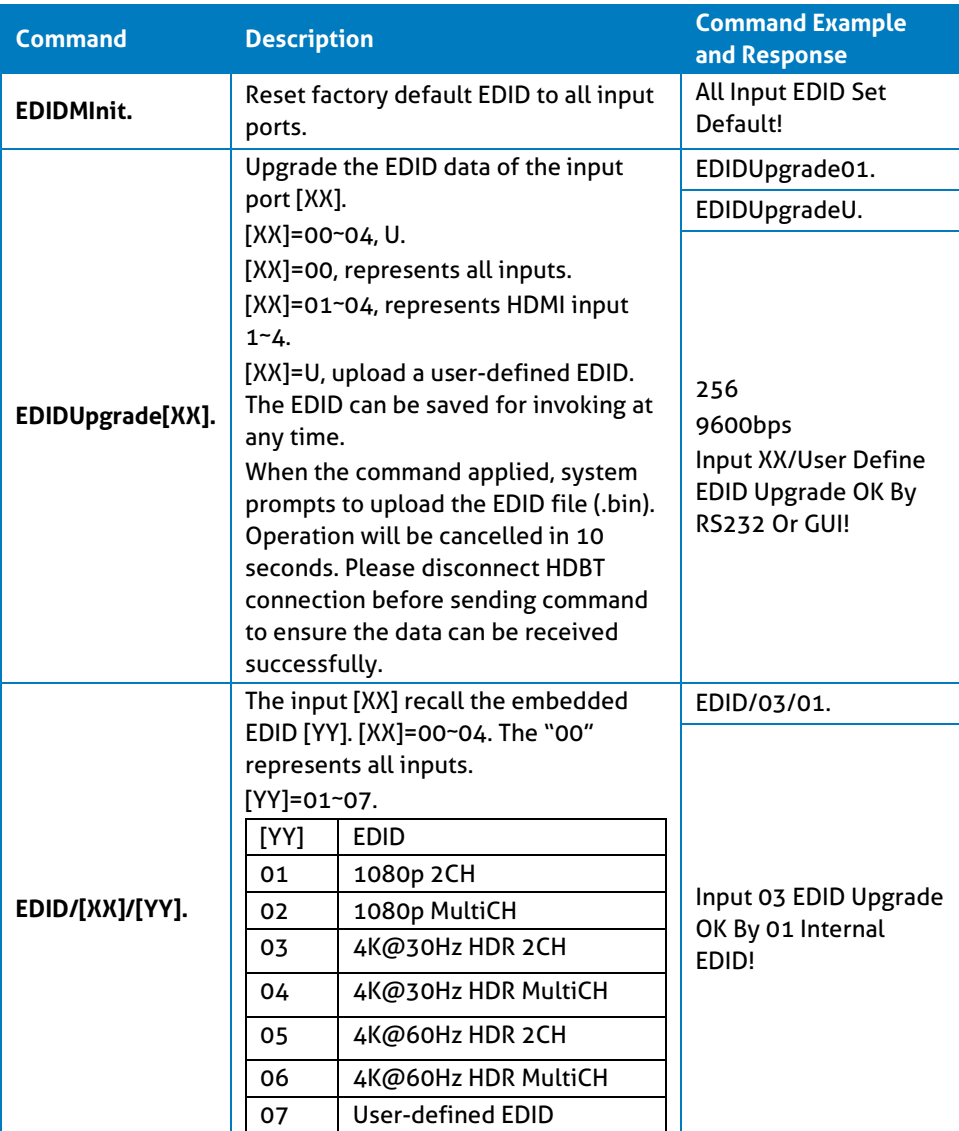

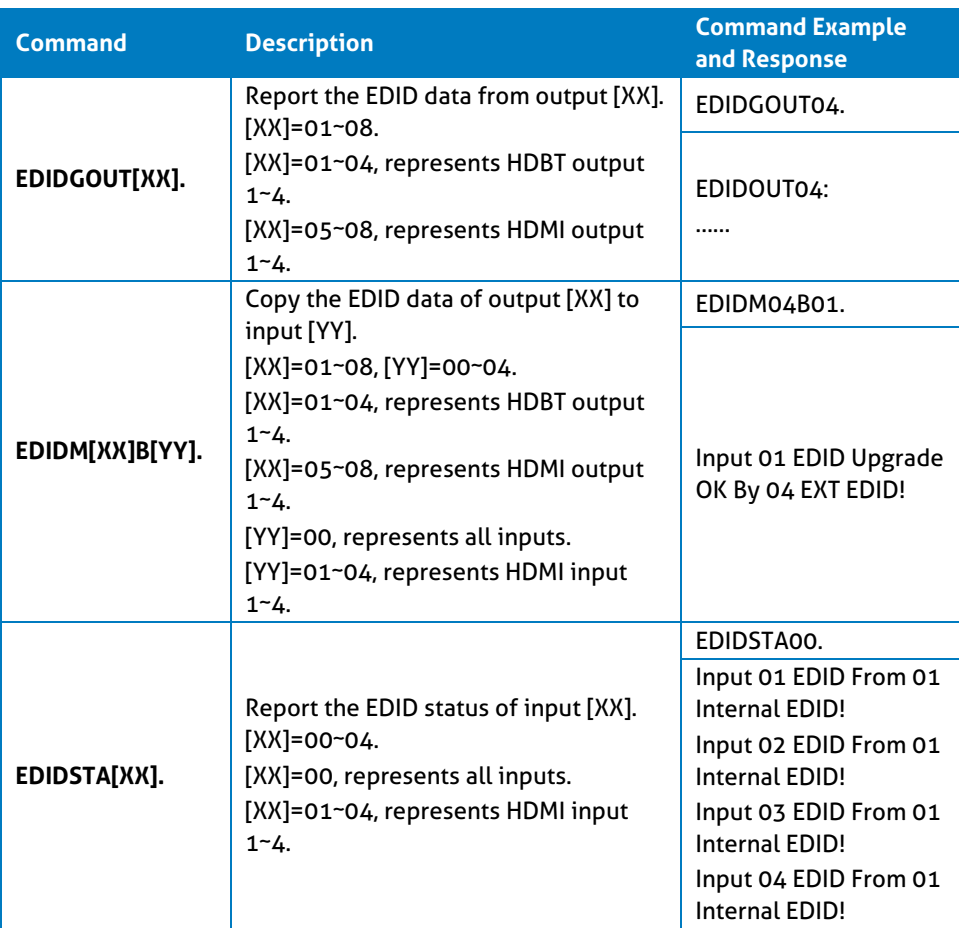

### **8.3.5 Third-party Device Control**

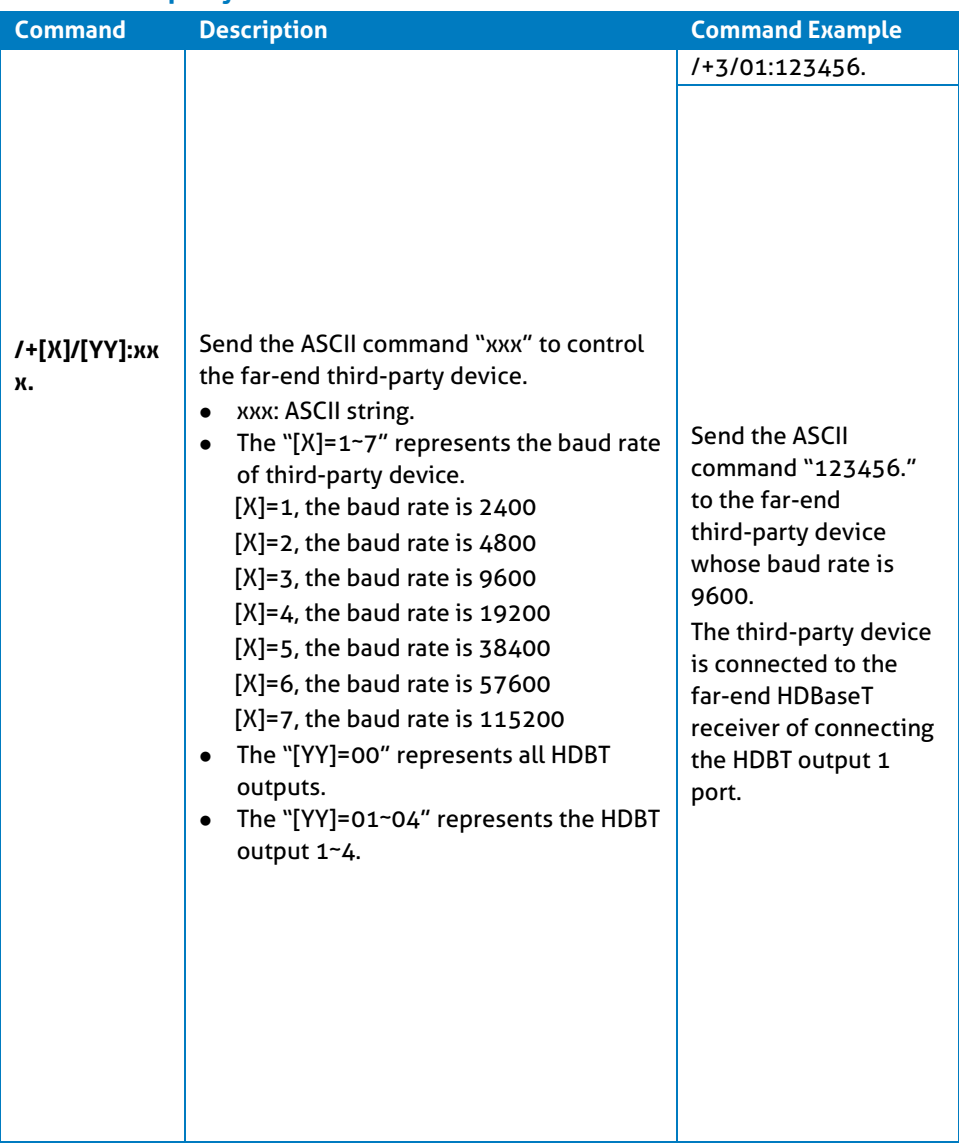

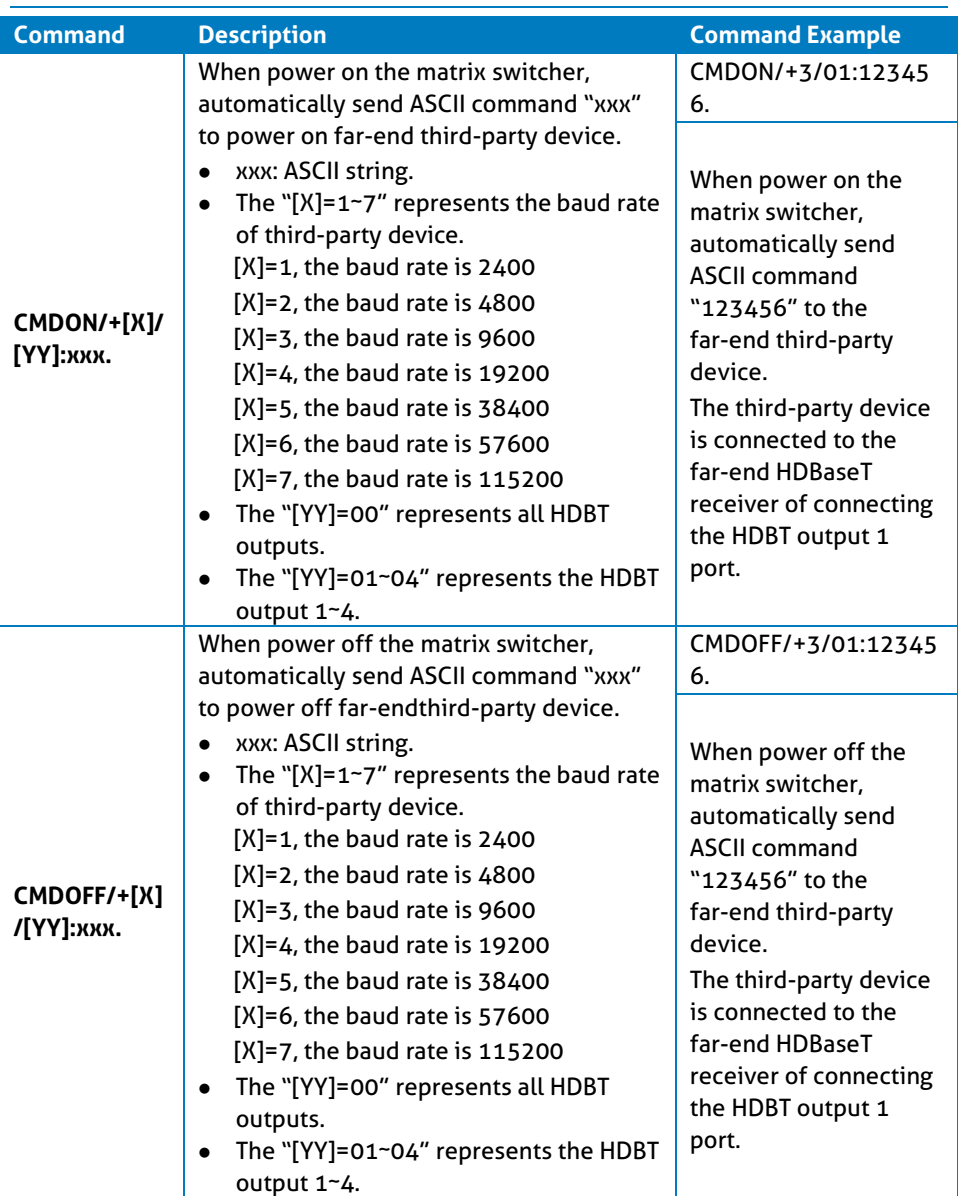

# PureTools

### **8.3.6 CEC Control**

If the input sources, HDBaseT output devices and local HDMI output devices are supports CEC, they can be controlled by sending the following command instead of IR remote.

### **CEC[I/O][AA][BB][CC][DD].**

- ⚫ The "**[I]**" represents the input port. The "**[O]**" represents the output port.
- ⚫ The "**[AA]**" represents the port number. The HDMI input ports are 01~04. The HDBaseT output ports are 01~04 and the local HDMI output ports are 05~08.
- ⚫ The "**[AA]**" is "**FF**" for sending command to all input or output ports.
- ⚫ The "**[BB]**" represents the device type (e.g. TV: 40/20/80; Blu-ray DVD: 04/08).
- ⚫ The "**[CC]**" represents the function type (e.g. "44": Remote control).
- ⚫ The "**[DD]**" represents the specific command from the table below.

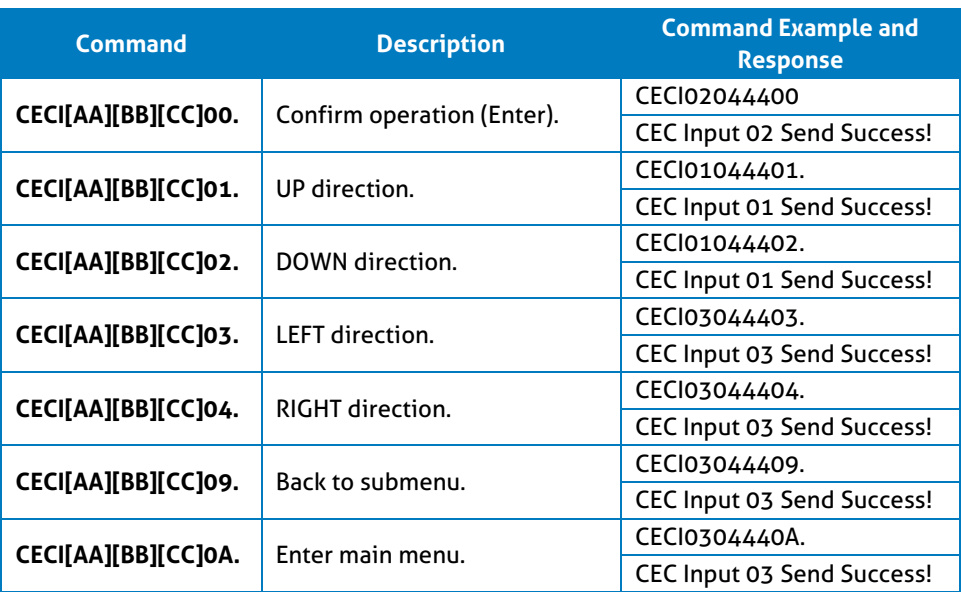

### ✓ **Control the input source:**

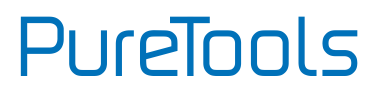

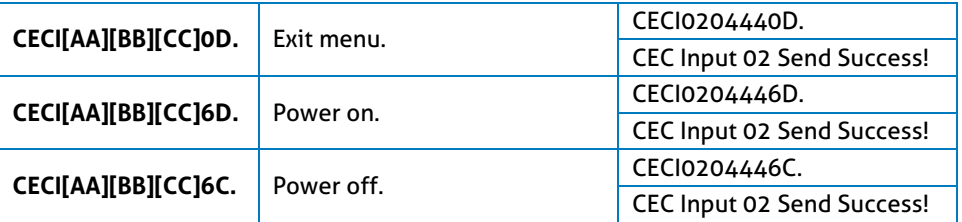

### ✓ **Control the output display device:**

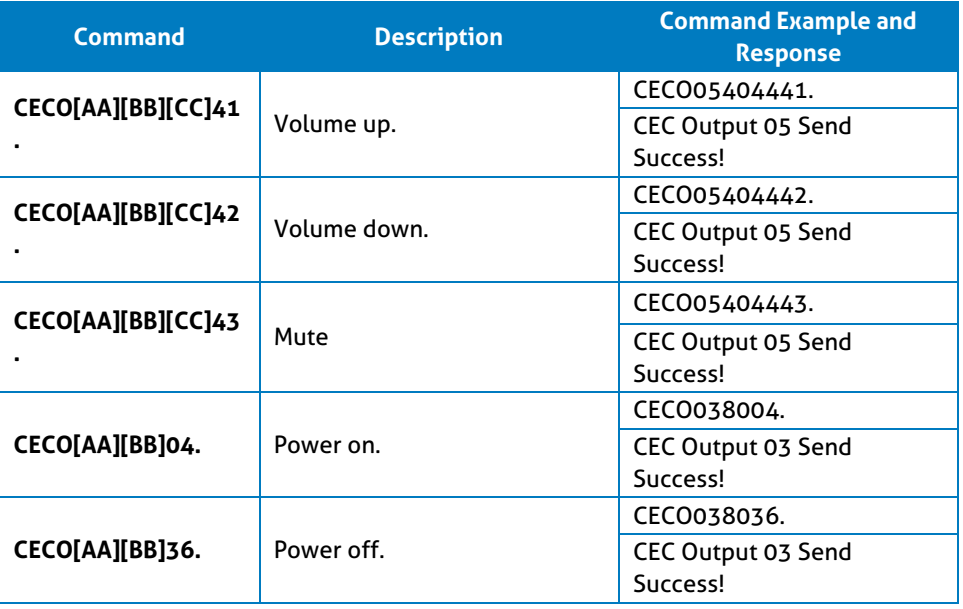
## PureTools

## **9. Firmware Upgrade**

Please follow the steps as below to upgrade firmware by the **FW** port on the rear panel:

- **1)** Prepare the latest two upgrade files and rename them as "08010000.APP" and "08010000.APS" on PC.
- **2)** Power off the switcher, and connect the **FW** port of switcher to the PC with USB cable.
- **3)** Power on the switcher, and then the PC will automatically detect a U-disk named of "BOOTDISK".
- **4)** Double-click the U-disk, a file named of "READY.TXT" would be showed.
- **5)** Directly copy one of two upgrade files (e.g. "08010000.APP") to the "BOOTDISK" U-disk.
- **6)** Reopen the U-disk to check the filename "READY.TXT" whether automatically becomes "SUCCESS.TXT", if yes, the firmware was updated successfully, otherwise, the firmware updating is fail, the name of upgrade file should be confirm again, and then follow the above steps to update again.
- **7)** Repeat step 5~6 to copy the other upgrade file ("08010000.APS") to the "BOOTDISK" U-disk.
- **8)** Remove the USB cable after firmware upgrade.
- **9)** After firmware upgrade, the switcher should be restored to factory default by sending command.

## **10. Troubleshooting and Maintenance**

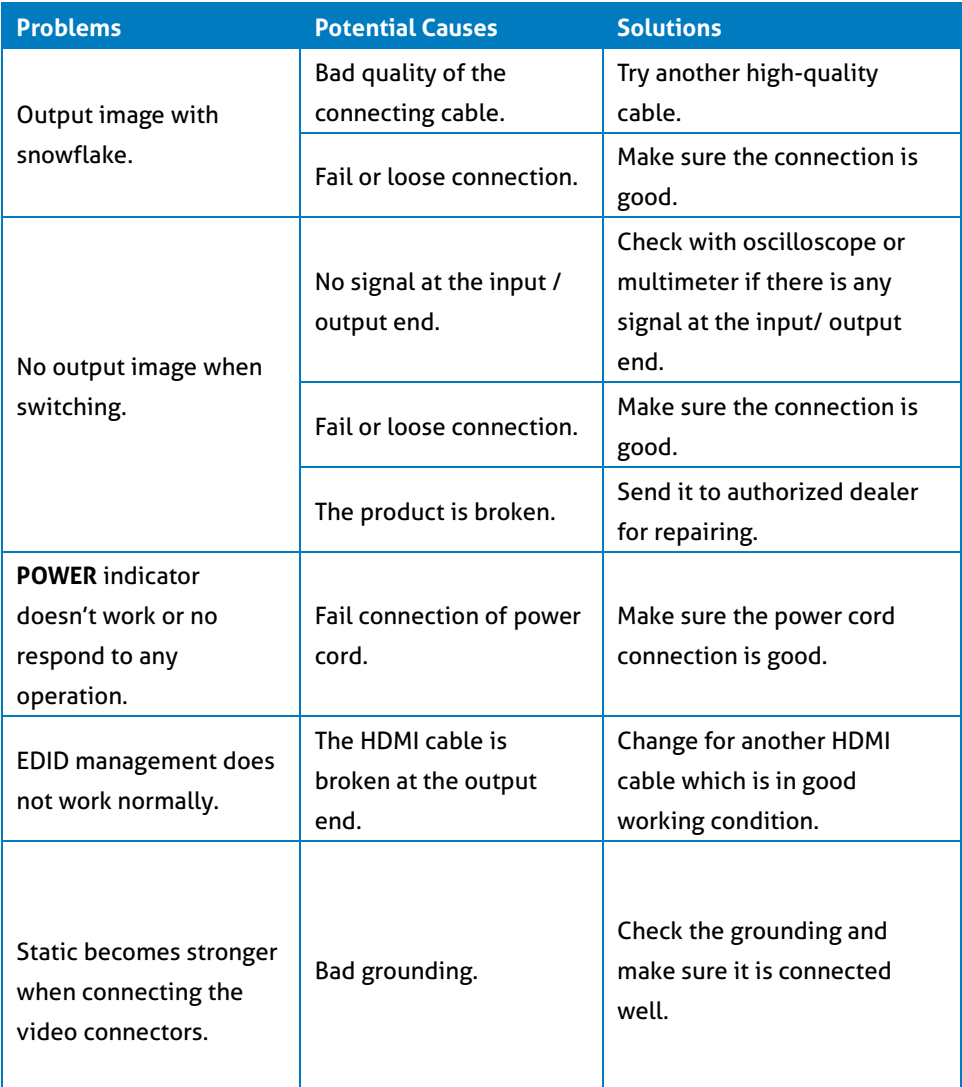

### **User Manual** PT-MA-HD44HDBT

# **PureTools**

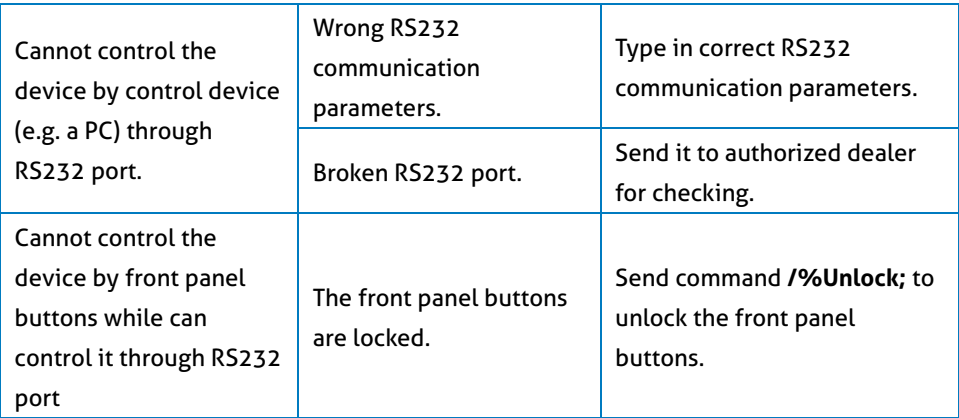

**Note:** If your problem persists after following the above troubleshooting steps, seek further help from authorized dealer or our technical support.

# PureTools

## **11. After-Sales Service**

If problems occur while operating the product, please use the troubleshooting and maintenance information in this manual to deal with these problems. Any transport costs are borne by the user during the warranty period.

**1) Product Limited Warranty:** The product will be free from defects in materials and workmanship for **three years** (purchase invoice date shall prevail). A proof of purchase is the evidence that the unit is within the warranty period. A bill of sale or receipted invoice must be presented to obtain warranty service.

#### **2) What the warranty does not cover (servicing available for a fee):**

- ⚫ Warranty has expired
- ⚫ The factory applied serial number has been altered or removed from the product.
- ⚫ Damage, deterioration or malfunction caused by:
	- ⚫ Normal wear and tear.
	- ⚫ Use of accessories, supplies or parts, not meeting our specifications.
	- ⚫ No bill of delivery or invoice as proof of warranty.
	- ⚫ The product model displayed on the warranty card does not match the product model for repairing or it has been altered.
	- ⚫ Damage caused by force majeure.
	- ⚫ Servicing, not authorized by distributor.
	- ⚫ Any other cause not related to a product defect.
- ⚫ Delivery, installation or labor charges for product installation and/or product setup.
- **3) Technical Support:** For any questions or problem troubleshooting inquiries, contact your distributor or reseller. Please provide the respective product name and version, a detailed description of the failure situation as well as how the failure occurred.

### **User Manual** PT-MA-HD44HDBT

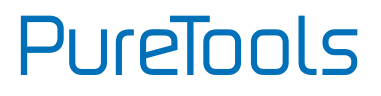

### **User Manual** PT-MA-HD44HDBT

# **PureTools**

### **Asking for Assistance**

#### **Technical Support:**

Phone: +49 5971 800299 -0 Fax: +49 5971 800299 -99

#### **Technical Support Hours:**

8:30 AM to 5:00 PM Monday thru Thursday 8:30 AM to 4:00 PM Friday

#### **Write to:**

PureLink GmbH Von-Liebig-Straße 10 D - 48432 Rheine www.purelink.de info@purelink.de